# MEDSYS Information System

Operating Room Program User's Manual

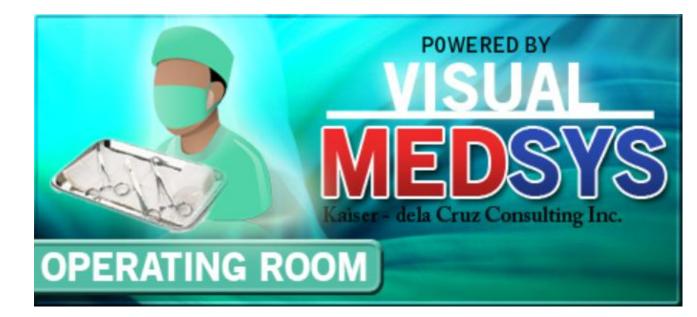

MEDSYS Kaiser - dela Cruz Consulting, Inc. June 23, 2017

# **Copyright© 2009** ALL RIGHTS RESERVED

No part of this document may be reproduced through photocopying or in any means, stored into a retrieval system, and transmitted in any form without the express written permission of Kaiser - dela Cruz Consulting, Incorporated.

Permission is hereby granted to Medsys Information Systemto copy and distribute this document in any of the above means provided this is for its exclusive on site use.

Although every precaution has been taken in the preparation of this manual, the company assumes no responsibility for errors or omissions. Neither is any liability assumed for any damages resulting from the use of the information contained here.

4

10

# **Table of Contents**

#### INTRODUCTION

| Overview                 | 5 |
|--------------------------|---|
| Objectives               |   |
| Features                 |   |
| Getting Started          | 8 |
| How to Start the Program | 8 |
| How to Change Password   |   |
| How to End the Program   | g |

#### **PROGRAM OPERATION**

| How to Search Inpatient/Outpatient                                                       | 10 |
|------------------------------------------------------------------------------------------|----|
| Inquiry (Personal Information, Request Status, Patient's Ledger)<br>Personal Information |    |
| Request Status<br>Patient's Ledger                                                       |    |
| Receivable Updates                                                                       | 15 |
| Clinical Operation                                                                       | 17 |
| How to View List of Confirmed Operation Schedules ?                                      | 20 |
| How to Process /Revoke Pending Request ?                                                 | 22 |
| How to Print Scheduled Operations ?                                                      | 23 |
| Room Maintenance                                                                         | 24 |
| How to Set Schedule Parameters ?                                                         | 25 |
| Clinical Procedures                                                                      |    |
| How to Request Laboraotry Exam?                                                          |    |
| How to Request X-ray Exam?<br>How to Request Ultrasound Exam ?                           |    |
| How to Request C.T. Scan Exam ?                                                          |    |
| How to Request Heart Station (Cardio) Exam ?                                             |    |
| How to Request Nuclear Exam ?                                                            |    |

| How to Request P.T. Exam ?                             | 34  |
|--------------------------------------------------------|-----|
| How to Request Pulmonary (RTS) Exam ?                  | 34  |
| How to Request Laser ?                                 |     |
| How to Request Magnetic Resonance Imaging (MRI) Exam ? |     |
| How to Request Medicine ?                              | 37  |
| How to Request Supplies ?                              | 38  |
| How to Send May Go Home (MGH) / Discharge Notice ?     | 39  |
| How to Post Charges ?                                  | 42  |
| How to Post Charges to Cash-basis?                     | 45  |
| How to Process Credit Memo Advice?                     | 45  |
| Nurses Activity Request                                | 47  |
| Viewing of Laboratory Exam Result                      | 49  |
| Viewing of X- ray Exam Result                          | 50  |
| Viewing of Ultrasound Exam Result                      | 51  |
| Viewing of Heart Station Exam Result                   | 51  |
| Viewing of C.T. Scan Exam Result                       | 53  |
| Viewing of Nuclear Exam Result                         | 53  |
| Viewing of Pulmonary (RTS) Exam Result                 |     |
| Vital Signs Data Entry                                 | 534 |
| Nurses Notes Data Entry                                | 545 |
| Viewing of Patient's Profile                           |     |
| Viewing of Clinical Summary                            | 567 |
| Scheduling of Operation                                |     |
|                                                        |     |

#### REPORTS

| PORTS                 | 70 |
|-----------------------|----|
| Audit Report          | 70 |
| Monthly Report        |    |
| Statistical Report    | 71 |
| Schedule of Operation | 71 |

#### INDEX

# INTRODUCTION

#### **Overview**

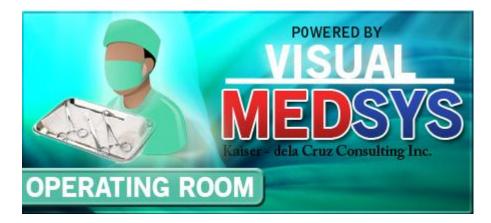

The **Operating Room Program** aims to help the Operating Room staff in carrying out doctors orders in a fastest and accurate way thru its computer network connection to other departments. All patients' requests for clinical procedures, supply and medications can be done through electronic communication. Authorized users can view verified clinical results and status of requested items in the computer. Thus, users can use this program to stay abreast of any clinical activity concerning a patient. Relevant information is readily available for nurses with less effort or legwork.

This program is user-friendly. It is menu-driven with detailed guidelines constantly provided for the user's benefit.

Password protects the program from unauthorized access. Only program users with registered employee number and password can access it.

#### **Objective:**

- To use the interconnecting feature to other departments such as Laboratory, X-Ray, Ultrasound, CT-Scan, Heart Station, Hemodialysis, Pulmonary, Pharmacy, Central Supply, Operating Room, and Billing and other hospital departments to provide a higher level of care and service.
- To become a seamless part of the hospital's operations whereby staff will have immediate access to patient information whenever and wherever required
- To reduce clerical workload
- To improve service and management will have a powerful new information tool for decision making purposes

#### **Features**

- Data-entry restriction Warning messages are flashed for possible invalid entries. This ensures all data inputted would be made useful for any transaction to be done. All financial related transactions (requesting / charging) require user's access per data entry
- Password-protected The use of password is necessary to restrict unauthorized access. Thus the program only accepts passwords which are registered into it. This feature ensures the confidentiality and integrity of data entered in the program.
- Auto-report generation The program automatically generates printable reports when needed
- User-friendly The program user is guided by instructions in doing the next step providing an easy-use to process transactions. Toolbar buttons are also incorporated with tool tips so whenever a user positions the cursor just above the toolbar buttons; a tool tip will pop out. Ability to monitor status of requests sent to different revenue departments. Results could be viewed in tabular and graphical presentation for historical laboratory results.
- Control Adjustment entry requires explanation / remarks and updates own Medicine & CSSR stock files
- Electronic Communication system has electronic sending of discharge notice, staff may view verified results from laboratory, x-ray, ultrasound and Ct-Scan departments

# **Getting Started**

### How to Start the Program

- 1 Click on O.R. Program executable file icon located in the desktop.
- 2 The Login window will be displayed asking you to type your employee number and password for security purposes.

| Application Login (29) OPERATING R |          |               |  |  |  |
|------------------------------------|----------|---------------|--|--|--|
| KCCI                               |          |               |  |  |  |
| MEDSYS                             | (c) KCCi | v. 8.0.28     |  |  |  |
| Connected.                         |          | 192.168.8.6   |  |  |  |
| Employee Number                    |          | <u>L</u> ogin |  |  |  |
| Password                           |          | Cancel        |  |  |  |
| support@gomedsys.com db ver. 239   |          |               |  |  |  |

Figure 1: Login Window

**3** If accepted, you can now start a transaction. Otherwise, a message will be displayed prompting "Unauthorized User".

#### How to Change Password

It is advisable to change your password as often as possible for security reasons. To change you current password, follow these steps.

- 1 From the Login window (refer to figure 1), type your employee number and then press <Enter>.
- 2 Under the Password entry, press <F12>. Pressing this function key will invoke the Change Password window.

| 🎭 Change User Password | d                          | x |
|------------------------|----------------------------|---|
| User ID:               | 035                        |   |
| User Name:             | BAUTISTA ,MAYA ZAMBRANO    |   |
| <u>O</u> ld Password:  |                            |   |
| <u>N</u> ew Password:  |                            |   |
| Confirm Password:      |                            |   |
|                        | <u>S</u> ave <u>C</u> lose |   |

Figure 2: Change Password Window

- 3 Under the Change Password window, type the following data.
  - Old Password Type your existing password.
  - New Password Type your new password not exceeding to 15 characters.
  - Confirm Password Retype your new password to confirm and then press <Enter> or you can click the Save button.

#### How to End the Program

It is important for users to close the program when they are done to end-up their session. Other users might use the open program using the same password.

To close the program:

- Click on located at the upper right corner of the main window or
- Click Exit Application from Exit menu or
- Click Exit Application from Exit Application drop-down toolbar 
   button.

# **Program Operation**

### How to Search Inpatient/Outpatient

Upon loading the program, patient searching window will be the first window to be displayed. You can activate patient searching by clicking on toolbar button or by clicking the **Open** menu.

| ent List Exit Application Clinical    | <b>P</b><br>Operation | RUV List    |                                  |                     |                    |              |    |
|---------------------------------------|-----------------------|-------------|----------------------------------|---------------------|--------------------|--------------|----|
| Patient Searching 🦪                   | Hospital #            | Admission # | Patient Name                     | Admission Date      | Discharge Date     | Billing Date |    |
| ent Type                              | 7                     | 3           | BALGOS, ANWENA ARCO              | 09/26/2016 2:00PM   | 10/05/2016 1:48PM  |              |    |
| ent Type (• In Patient (* Out Patient | 17                    | 10          | BAU, JOHN TORRES                 | 09/27/2016 7:54PM   |                    |              |    |
| Search Category                       | 57                    | 21          | BUQUING, LOTUS BAUTISTA          | 10/26/2016 12:57PM  |                    |              |    |
|                                       | 102                   | 57          | CABADING, MARK CABADING          | 06/05/2017 10:29AM  |                    |              |    |
| Enter Lastname :                      | 37                    | 15          | CCU, SAMPLE PATIENT              | 09/29/2016 12:59PM  | 10/05/2016 12:00AM |              |    |
|                                       | 39                    | 19          | DELA CRUZ, JUAN PEDRO            | 10/18/2016 11:38AM  |                    |              |    |
| ,                                     | 65                    | 27          | DELA CRUZ, JUANA PEREZ           | 11/21/2016 2:55PM   |                    |              |    |
| Enter Hospital Number :               | 50                    | 18          | DIETPATIENT, SAMPLE_ONLY         | 10/05/2016 1:49PM   |                    |              |    |
|                                       | 56                    | 20          | DUTERTE, RODRIGO ROA             | 10/21/2016 2:15PM   |                    |              |    |
|                                       | 100                   | 58          | FONTANILLA, VAN FERNANDEZ        | 06/05/2017 1:59PM   |                    |              |    |
| Enter Admission Number                | 41                    | 16          | FORCONSOLIDATION, SAMPLE PATIENT | 09/27/2016 6:30PM   |                    |              |    |
|                                       | 70                    | 31          | FOSSIL, LEANE KORS               | 03/06/2017 10:26AM  |                    |              |    |
|                                       | 72                    | 33          | GIGI, HADID MALIK                | 03/21/2017 11:25AM  |                    |              |    |
| Search Refresh                        | 96                    | 54          | GIGI, LUCKY ME                   | 05/12/2017 2:21PM   |                    |              |    |
|                                       | 71                    | 32          | HA, YEHEY WEW                    | 03/16/2017 6:10PM   |                    |              |    |
| Clinical Procedures                   | 43                    | 17          | HEMOIN, CAREOFF SAMPLE           | 09/29/2016 10:51PM  |                    |              |    |
|                                       | 81                    | 36          | HERSCHEL, KEN TEST               | 04/26/2017 1:38PM   | 04/26/2017 1:40PM  |              |    |
| Send Requests / Post charges          | 30                    | 13          | ICU, SAMPLE PATIENT              | 09/28/2016 11:31PM  |                    |              |    |
| View Clinical Results                 | 60                    | 24          | KIKI, ELIS KUKU                  | 11/02/2016 10:38AM  |                    |              |    |
|                                       | 59                    | 23          | LOLO KONG BADING, ASD ASD        | 10/26/2016 4:30PM   |                    |              |    |
| Clinical Summary                      | 99                    | 55          | MANIMORE, MAYBELLINE MANDIMORE   | 05/22/2017 4:30PM   |                    |              |    |
|                                       | 69                    | 30          | MARZAN, ALEXUS GABRIEL MANZANO   | 02/27/2017 3:10PM   |                    |              |    |
| Rec. No.                              | 68                    | 29          | MARZAN, APOLLO GABRIEL MANZANO   | 12/14/2016 10:47AM  |                    |              |    |
|                                       | 5                     | 2           | MEDSYS, SAMPLE ONLY              | 09/26/2016 2:17PM   |                    |              |    |
| EGEND:                                | 101                   | 56          | MIRANDA, OWENS IN                | 06/01/2017 3:51PM   |                    |              |    |
| Billed Patient                        | 75                    | 34          | NEBALASCA, CHRISTINE CABADING    | 04/24/2017 10:24AM  |                    |              |    |
| Cash Basis Patient                    | 86                    | 43          | NICOLAS, SAN H                   | 05/03/2017 4:20PM   |                    |              |    |
|                                       | 89                    | 46          | ONLY, BABY GIRL FH               | 05/09/2017 2:35PM   |                    |              |    |
|                                       | 29                    | 12          | ONLY, BABY GIRL FH               | 09/28/2016 10:32PM  |                    |              |    |
|                                       | 58                    | 22          | PENPEN, DE SARAPEN ASD           | 10/26/2016 3:34PM   |                    |              |    |
|                                       | 31                    | 14          | PICU, SAMPLE PATIENT             | 09/29/2016 12:21 AM |                    |              |    |
|                                       | 64                    | 26          | RECCA, ROBIN LUFFY               | 11/15/2016 1:58PM   |                    |              |    |
|                                       | 84                    | 42          | RIGHT, FIT N                     | 05/03/2017 11:06AM  |                    |              | 12 |
|                                       | 10                    | 5           | SAMPLE, ONLY PATIENT             | 09/26/2016 3:37PM   |                    |              |    |

Figure 3: Patient Searching

- **1** Patient Type Click on the option box "In Patient" to search for inpatients or "Out Patient" to search for outpatients.
- **2** Search Category Choose one search category from the list below. It is advisable to just enter the full last name of the patient when searching.
  - Enter Last Name: Type the full last name of the patient or type the first letters of the last name then press <Enter> or click on Search button or
  - Enter Hospital Number: Type the hospital number of the patient then press <Enter> or click on Search button or

 Enter Admission Number: Type the admission number of the patient then press <Enter> or click on Search button.

Afterwards, patient listing(s) will be displayed at the right side of the window. Patient lists is color coded, BLUE is Billed Patients and RED is Cash Basis Patient. Select a patient from the list to use for your transaction. (The selected patient is highlighted with gray color when clicked) Here are the actions you can do after selecting a patient.

| ient List Exit Application Clinica | <b>P</b><br>I Operation | RUV List  |                                  |                     |                    |              |                                                                                                    |
|------------------------------------|-------------------------|-----------|----------------------------------|---------------------|--------------------|--------------|----------------------------------------------------------------------------------------------------|
| Patient Searching 🦪                | Hospital #              | Admission | # Patient Name                   | Admission Date      | Discharge Date     | Billing Date |                                                                                                    |
|                                    | 7                       | 3         | BALGOS, ANWENA ARCO              | 09/26/2016 2:00PM   | 10/05/2016 1:48PM  |              |                                                                                                    |
| tient Type                         | 17                      | 10        | BAU, JOHN TORRES                 | 09/27/2016 7:54PM   |                    |              |                                                                                                    |
| Search Category                    | 57                      | 21        | BUQUING, LOTUS BAUTISTA          | 10/26/2016 12:57PM  |                    |              |                                                                                                    |
| Search category                    | 102                     | 57        | CABADING, MARK CABADING          | 06/05/2017 10:29AM  |                    |              |                                                                                                    |
| Enter Lastname :                   | 37                      | 15        | CCU, SAMPLE PATIENT              | 09/29/2016 12:59PM  | 10/05/2016 12:00AM |              |                                                                                                    |
|                                    | 39                      | 19        | DELA CRUZ, JUAN PEDRO            | 10/18/2016 11:38AM  |                    |              |                                                                                                    |
| P                                  | 65                      | 27        | DELA CRUZ, JUANA PEREZ           | 11/21/2016 2:55PM   |                    |              |                                                                                                    |
| Enter Hospital Number :            | 50                      | 18        | DIETPATIENT, SAMPLE_ONLY         | 10/05/2016 1:49PM   |                    |              |                                                                                                    |
|                                    | 56                      | 20        | DUTERTE, RODRIGO ROA             | 10/21/2016 2:15PM   |                    |              |                                                                                                    |
|                                    | 100                     | 58        | FONTANILLA, VAN FERNANDEZ        | 06/05/2017 1:59PM   |                    |              |                                                                                                    |
| Enter Admission Number             | 41                      | 16        | FORCONSOLIDATION, SAMPLE PATIENT | 09/27/2016 6:30PM   |                    |              |                                                                                                    |
|                                    | 70                      | 31        | FOSSIL, LEANE KORS               | 03/06/2017 10:26AM  |                    |              |                                                                                                    |
|                                    | 72                      | 33        | GIGI, HADID MALIK                | 03/21/2017 11:25AM  |                    |              |                                                                                                    |
| Search Refresh                     | 98                      | 54        | GIGI, LUCKY ME                   | 05/12/2017 2:21PM   |                    |              |                                                                                                    |
|                                    | 71                      | 32        | HA, YEHEY WEW                    | 03/16/2017 6:10PM   |                    |              |                                                                                                    |
| Clinical Procedures                | 43                      | 17        | HEMOIN, CAREOFF SAMPLE           | 09/29/2016 10:51PM  |                    |              |                                                                                                    |
|                                    | 81                      | 38        | HERSCHEL, KEN TEST               | 04/26/2017 1:38PM   | 04/26/2017 1:40PM  |              |                                                                                                    |
| Send Requests / Post charges       | 30                      | 13        | ICU, SAMPLE PATIENT              | 09/28/2016 11:31PM  |                    |              |                                                                                                    |
| View Clinical Results              | 60                      | 24        | KIKI, ELIS KUKU                  | 11/02/2016 10:38AM  |                    |              |                                                                                                    |
|                                    | 59                      | 23        | LOLO KONG BADING, ASD ASD        | 10/26/2016 4:30PM   |                    |              |                                                                                                    |
| Clinical Summary                   | 99                      | 55        | MANIMORE, MAYBELLINE MANDIMORE   | 05/22/2017 4:30PM   |                    |              |                                                                                                    |
|                                    | 69                      | 30        | MARZAN, ALEXUS GABRIEL MANZANO   | 02/27/2017 3:10PM   |                    |              |                                                                                                    |
| Rec. No.                           | 68                      | 29        | MARZAN, APOLLO GABRIEL MANZANO   | 12/14/2016 10:47 AM |                    |              |                                                                                                    |
| EGEND:                             | 5                       | 2         | MEDSYS, SAMPLE ONLY              | 09/26/2016 2:17PM   |                    |              |                                                                                                    |
| Billed Patient                     | 101                     | 56        | MIRANDA, OWENS IN                | 06/01/2017 3:51PM   |                    |              |                                                                                                    |
|                                    | 75                      | 34        | NEBALASCA, CHRISTINE CABADING    | 04/24/2017 10:24AM  |                    |              |                                                                                                    |
| Cash Basis Patient                 | 86                      | 43        | NICOLAS, SAN H                   | 05/03/2017 4:20PM   |                    |              |                                                                                                    |
|                                    | 89                      | 46        | ONLY, BABY GIRL FH               | 05/09/2017 2:35PM   |                    |              |                                                                                                    |
|                                    | 29                      | 12        | ONLY, BABY GIRL FH               | 09/28/2016 10:32PM  |                    |              |                                                                                                    |
|                                    | 58                      | 22        | PENPEN, DE SARAPEN ASD           | 10/26/2016 3:34PM   |                    |              |                                                                                                    |
|                                    | 31                      | 14        | PICU, SAMPLE PATIENT             | 09/29/2016 12:21 AM |                    |              |                                                                                                    |
|                                    | 64                      | 26        | RECCA, ROBIN LUFFY               | 11/15/2016 1:58PM   |                    |              | A 1997 A 1997 A 1997 A 1997 A 1997 A 1997 A 1997 A 1997 A 1997 A 1997 A 1997 A 1997 A 1997 A 1997 A 1997 A 1997 |
|                                    | 84                      | 42        | RIGHT, FIT N                     | 05/03/2017 11:06AM  |                    |              |                                                                                                    |
|                                    | 10                      | 5         | SAMPLE, ONLY PATIENT             | 09/26/2016 3:37PM   |                    |              |                                                                                                    |

**Figure 4: Patient List Window** 

- Right-click -You can right-click on the patient name to display options such as personal information, request status or patient's ledger.
- Double-click When double-clicked, the clinical procedure window will be displayed. Clinical procedure includes:
  - Send Requests
  - Nurses Activity Request
  - View Results
  - Vital Signs
  - Nurses Notes
  - Patient Profile
  - Clinical Summary
- 3 Clinical Procedures You can activate this after selecting a patient from the list. The most common clinical procedures are as follows:
  - Send Requests/ Post Charges
  - View Clinical Results
  - Clinical Summary

#### **Inquiry** (Personal Information, Request Status, Patient's Ledger)

If the patient is right-clicked from the patient list, three options will be displayed to choose from which are listed below.

#### **Personal Information**

The personal information to be viewed includes patient name, hospital number, admission number, admission date, and room number. To view patient's information:

- 1 Select a patient from the list then right-click. A pop-up window will be displayed. Click **Personal Info** or click **Personal Info** from the **Inquiry** pull down menu.
- **2** The **Personal Information window** will be displayed and the following data can be viewed.

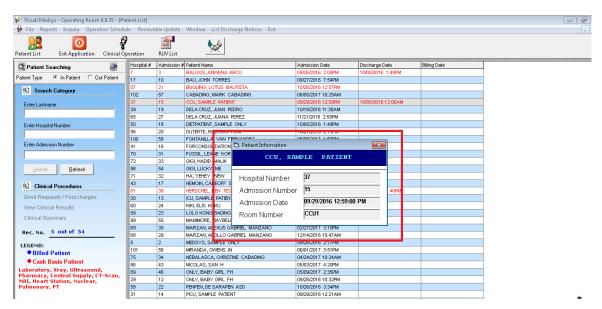

Figure 5: Personal Information Window

- Patient Name
- Hospital Number
- Admission Number
- Admission Date
- Room Number

#### **Request Status**

This displays the status of the requested exam of the patient. To know the request status of the patient,

- 1 Select a patient from the list then right-click. A pop-up window will be displayed. Click **Request Status** or click **Request Status** from the **Inquiry** pull down menu.
- 2 A generated report window will be displayed. The following data can be viewed.

| Visual Medsys - Operating Room 8.0.35 - [P | atient List] |             |                                                                                                    |                    |                    |             |   |
|--------------------------------------------|--------------|-------------|----------------------------------------------------------------------------------------------------|--------------------|--------------------|-------------|---|
| File Reports Inquiry Operation Sched       | ule Receiva  | ble Update  | Window List Discharge Notices Exit                                                                                                    |                    |                    |             | - |
| atient List Exit Application Clinical C    |              | RUV List    |                                                                                                    |                    |                    |             |   |
| 🗱 Patient Searching 🛛 🦪                    | Hospital #   | Admission 4 | Patient Name                                                                                                    | Admission Date     | Discharge Date     | Biling Date |   |
|                                            | 7            | 3           | BALGOS, ANVENA ARCO                                                                                                    | 09/26/2016 2:00PM  | 10/05/2016 1:48PM  |             | 1 |
| atient Type 🔹 In Patient 🔿 Out Patient     | 17           | 10          | BAU, JOHN TORRES                                                                                                    | 09/27/2016 7:54PM  |                    |             |   |
| Search Category                            | 57           | 21          | BUQUING, LOTUS BAUTISTA                                                                                                    | 10/26/2016 12:57PM |                    |             | 1 |
| S Search Categoly                          | 102          | 57          | CABADING, MARK CABADING                                                                                                    | 06/05/2017 10:29AM |                    |             |   |
| Enter Lastname :                           | 37           | 15          | CCU, SAMPLE PATIENT                                                                                                    | 09/29/2016 12:59PM | 10/05/2016 12:00AM |             | ] |
|                                            | 39           | 19          | DELA CRUZ, JUAN PEDRO                                                                                                    | 10/18/2016 11:38AM |                    |             |   |
| 1                                          | 65           | 27          | DELA CRUZ, JUANA PEREZ                                                                                                    | 11/21/2016 2:55PM  |                    |             |   |
| Enter Hospital Number :                    | 50           | 18          | DIETPATIENT, SAMPLE_ONLY                                                                                                    | 10/05/2016 1:49PM  |                    |             |   |
|                                            | 56           | 20          | DUTERTE, RODRIGO ROA                                                                                                    | 10/21/2016 2:15PM  |                    |             |   |
| Enter Admission Number                     | 100          | 58          | FONTANILLA, VAN FERNANDEZ                                                                                                    | 06/05/2017 1:59PM  |                    |             | _ |
| Enter Admission Number                     | 41           | 16          | FORCONSOLIDATION, SAMPLE PATIENT                                                                                                    | 09/27/2016 6:30PM  |                    |             |   |
|                                            | 70           | 31          | FOSSIL, LEANE KORS                                                                                                    | 03/06/2017 10:26AM |                    |             |   |
|                                            | 72           | 33          | GIGI, HADID MALIK                                                                                                    | 03/21/2017 11:25AM |                    |             |   |
| Search <u>R</u> efresh                     | 98           | 54          | GIGI, LUCKY ME                                                                                                    | 05/12/2017 2:21PM  |                    |             |   |
|                                            | 71           | 32          | HA, YEHEY WEW                                                                                                    | 03/16/2017 6:10PM  |                    |             |   |
| Clinical Procedures                        | 43           | 17          | HEMOIN, CAREOFF SAMPLE                                                                                                    | 09/29/2016 10:51PM |                    |             |   |
|                                            | 81           | 38          | HERSCHEL, KEN TEST                                                                                                    | 04/26/2017 1:38PM  | 04/26/2017 1:40PM  |             |   |
| Send Requests / Post charges               | 30           | 13          | ICU SAMELL RATIO                                                                                                    | 1002020101010100   |                    |             |   |
| View Clinical Results                      | 60           | 24          | KIK ELIS KI New OR Schedule                                                                                                    | 0:38AM             |                    |             |   |
| Clinical Summary                           | 59           | 23          | LOLO KONG Patient Discharge Notice Stat                                                                                                    | us 4:30PM          |                    |             |   |
| onnear oanniary                            | 99           | 55          | MA IMORE, Personal Info                                                                                                    | 4:30PM             |                    |             |   |
| Rec. No. 18 out of 54                      | 69           | 30          | MA LAN, AL                                                                                                    | 3:10PM             |                    |             |   |
|                                            | 68           | 29          |                                                                                                    | 10:47.AM           |                    |             |   |
| LEGEND:                                    | 5            | 2           | MELSYS, SAMPLE ONLY                                                                                                    | 09/26/2016 2:17PM  |                    |             | - |
| Billed Patient                             | 101          | 56          | and the second second sec |                    |                    |             |   |
| Cash Basis Patient                         | 75           | 34          | NEBALASCA, CHRISTINE CABADING                                                                                                    | 04/24/2017 10:24AM |                    |             |   |
|                                            | 86           | 43          | NICOLAS, SAN H                                                                                                    | 05/03/2017 4:20PM  |                    |             | _ |
|                                            | 89           | 46          | ONLY, BABY GIRL FH                                                                                                    | 05/09/2017 2:35PM  |                    |             | - |
|                                            | 29           | 12          | ONLY, BABY GIRL FH                                                                                                    | 09/28/2016 10:32PM |                    |             | - |
|                                            | 58           | 22          | PENPEN, DE SARAPEN ASD                                                                                                    | 10/26/2016 3:34PM  |                    |             |   |

- Description the name of the exam requested
- Qty the number of exam(s) requested for a particular exam
- Reference No. a program generated number (charge-slip number)
- Status e.g. Pending, With Result, Charged...
- Request Date the date when the exam was requested
- Request By the program user who requested the exam

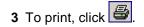

#### Patient's Ledger

This displays the total amount of O.R. charges to be paid by the patient.

1 Select a patient from the list then right-click. A pop-up window will be displayed, click **Patient's Ledger**. Or click **Patient's Ledger** from the **Inquiry** pull down menu.

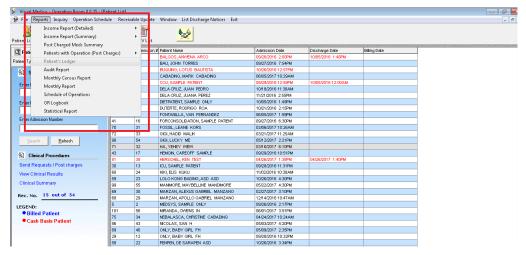

2 A generated report window will be displayed.

| 🖗 🛛 Visual Medsys - Operating Room 8.0.35 - [Patie                                                                                                    |                                                                                                    | • |
|----------------------------------------------------------------------------------------------------|----------------------------------------------------------------------------------------------------|---|
|                                                                                                    | Receivable Update Window List Discharge Notices Exit                                                                                                    | - |
| Patient List Exit Application Clinical Ope                                                                                                    | ation RUVLit                                                                                                    |   |
| ×         50         ▲         100%         ▼         ↓         ↓         ↓         ↓         ↓         ↓         ↓         ↓         ↓         ↓         ↓         ↓         ↓         ↓         ↓         ↓         ↓         ↓         ↓         ↓         ↓         ↓         ↓         ↓         ↓         ↓         ↓         ↓         ↓         ↓         ↓         ↓         ↓         ↓         ↓         ↓         ↓         ↓         ↓         ↓         ↓         ↓         ↓         ↓         ↓         ↓         ↓         ↓         ↓         ↓         ↓         ↓         ↓         ↓         ↓         ↓         ↓         ↓         ↓         ↓         ↓         ↓         ↓         ↓         ↓         ↓         ↓         ↓         ↓         ↓         ↓         ↓         ↓         ↓         ↓         ↓         ↓         ↓         ↓         ↓         ↓         ↓         ↓         ↓         ↓         ↓         ↓         ↓         ↓         ↓         ↓         ↓         ↓         ↓         ↓         ↓         ↓         ↓         ↓         ↓         ↓         ↓ <td>1 of 1 → ▷ =    A</td> <td></td> | 1 of 1 → ▷ =    A                                                                                                    |   |
|                                                                                                    | KCCI       LA UNION     PAGE NO.: 1       PATIENT'S OR LEDGER     RUNDATE: 6030017       PATIENT :     DUTERTE, RODRIGO ROA     ADMISSION # 20       RODRES:     DUTERTE, RODRIGO ROA     ADMISSION # 20       RODRES:     DUTERTE, RODRIGO ROA     ADMISSION # 20       RODRES:     DUTERTE, RODRIGO ROA     ADMISSION # 20       RODRES:     DUTERTE, RODRIGO ROA     ADMISSION # 20       RODRES:     DUTERTE, RODRIGO ROA     ADMISSION # 20       RODRES:     DUTERTE, RODRIGO ROA     RODRIGON # 20       RODRES:     DUTERTE, RODRIGO ROA     RODRIGON # 20       RODRES:     DUTERTE, RODRIGO ROA     RODRIGON # 20       RODRIGON # 20     ROOM # 20     ROOM # 20       RODRIGON # 20     ROOM # 20     ROOM # 20       RODRIGON # 20     ROOM # 20     ROOM # 20 |   |
|                                                                                                    | DATE / TIME REFERENCE CODE DEPT DESCRIPTION QTV AMOUNT BY                                                                                                    |   |
|                                                                                                    | TOTAL AMOUNT *****> P                                                                                                    |   |
|                                                                                                    |                                                                                                    |   |
|                                                                                                    |                                                                                                    |   |
|                                                                                                    |                                                                                                    |   |
|                                                                                                    |                                                                                                    |   |

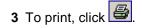

### **Receivable Updates**

This option lets you enter patient charges that were not entered during his confinement.

1 Click on **Receivable Update** menu. The **Receivable Update window** will be displayed afterwards.

| 🜾 Visual Medsys - Operating Room 8.0.35 - [Receivable Update]                                                                                                    |                  |                                  | - 6 -     |
|----------------------------------------------------------------------------------------------------|------------------|----------------------------------|-----------|
| File Reports Inquiry Operation Schedule Receivable Update Window List Discharge Notices Exit                                                                                                    |                  |                                  | _ 8 1     |
| Patient List Exit Application Clinical Operation RUV List                                                                                                    |                  |                                  | ι = π = π |
| Patient Name Admission# Birthdate Age Status                                                                                                    |                  | Department Codes                 |           |
|                                                                                                    |                  | Code Department                  |           |
| Admitting Dr.: Hospital# Room # Sex Diet                                                                                                    |                  | CO CVOR SERVICES                 |           |
| Attending Dr.: ADM. Date DCR. Date B.T. Diag.                                                                                                    |                  | OM OR MEDICINES                  |           |
| Attending Dr.: Date Dock Date Dr. Date                                                                                                    |                  | OR OR SERVICES<br>OS OR SUPPLIES |           |
| # Dept.Code Item Code Item Description Quantity Unit Price Amount                                                                                                    | Search Patient   | MD PROFESSIONAL FEES             |           |
| 1 source with beschart and a source with the source of the source of the | Delete           |                                  |           |
|                                                                                                    | Save             |                                  |           |
|                                                                                                    | ⊻iew OR Packages |                                  |           |
|                                                                                                    | Ejgit            |                                  |           |
|                                                                                                    | Message          |                                  |           |
|                                                                                                    |                  |                                  |           |
|                                                                                                    |                  |                                  |           |
|                                                                                                    | 1                |                                  |           |
|                                                                                                    |                  |                                  |           |
|                                                                                                    |                  |                                  |           |
| List of Charges Entered                                                                                                    |                  |                                  |           |
|                                                                                                    |                  |                                  |           |
|                                                                                                    |                  |                                  |           |
|                                                                                                    |                  |                                  |           |
|                                                                                                    |                  |                                  |           |
|                                                                                                    |                  |                                  |           |
|                                                                                                    |                  |                                  |           |
| Note : To revoke charges, click on the list of charges entered.Use the Arrow Keys to                                                                                                    |                  |                                  |           |
| choose and then press the Enter Key or Double Click the Charges. Reprin                                                                                                    | t Revoke         |                                  |           |
|                                                                                                    |                  |                                  |           |

Figure 6: Receivable Update Window

- 2 Click on **Search Patient** button located at the right side of the window. The **Search Patient window** will be displayed. Type the following data.
  - Patient Type Click on the option box "In Patient" to search for inpatients or "Out Patient" to search for outpatients.
  - Search Category Choose one search category from the list below. It is advisable to just enter the full last name of the patient when searching.
    - Enter Last Name: Type the full last name of the patient or type the first letters of the last name then press <Enter> or click on Search button.
    - Enter Hospital Number: Type the hospital number of the patient then press <Enter> or click on Search button.
    - Enter Admission Number: Type the admission number of the patient then press <Enter> or click on Search button.
- **3** Afterwards, patient listing(s) will be displayed at the right side of the window. Select a patient from the list to use for your transaction by double-clicking on it. In the Receivable Update window, type the following data.
  - Department Code Refer to the department code written just below the data entry.
  - Item Code Type the service code or first letters of the service name and then press <Enter>. Or you can
    press <Enter> key if item code is still blank. When pressed, the Revenue Code window will be displayed
    showing the complete list of revenue codes.

- Item Description Automatically displayed by the program in relation with the selected item.
- Quantity Automatically displayed by the program in relation with the selected item but it can still be changed.
- Unit Price Automatically displayed by the program in relation with the selected.
- Amount Automatically displayed by the program in relation with the selected item and its quantity.
- 4 After completing the needed data, the following button options can be clicked from.
  - Click on Save button to save the items entered. When clicked, you have the option to print it.
  - To remove the selected item, click on the desired item then click on **Delete** button.
  - Clicking on Exit button will close the Receivable Update window.
  - An option is located below the window to view previous charges entered, re-print charge-slip or cancel the charges entered.

#### **Clinical Operation**

This is a data entry on the operation procedure of the patient. It includes result-entry, operation findings, diagnoses, techniques used, and other operation information (date & time of operation, operation performed, category of operation).

- 1 Choose a patient from the patient list then click on **Clinical Oper.** toolbar button.
- 2 Its window will be displayed.

| 😢 Visual Medsys - Operating Room 8.0.35 - [Receivable Update]                                                                                                    |   | đ   | 23 |
|----------------------------------------------------------------------------------------------------|---|-----|----|
| 🛱 File Reports Inquiry Operation Schedule Receivable Update Window List Discharge Notices Exit                                                                                                    |   | - 8 | 8  |
| Patient List Exit Application Clinical Operation RUV List                                                                                                    |   |     |    |
|                                                                                                    |   |     |    |
| It is to revoke charges, cick on the list of charges e tere choose and then press the Enter Key or Double Cick the Charges is the Enter Key or Double Cick the Charges is the Enter hospital # or type in the name of the patient (Lastname, FirstName, MiddleName) then press enter to continue |   |     |    |
|                                                                                                    | 4 | 5   |    |

#### Figure 7: Clinical Operation Window

The following data are needed to enter.

 Surgeon - <sup>1</sup>Type the doctor's code and then press <Enter>. <sup>2</sup>Or type the first few letters of doctor's last name and then press <Enter>. A window will be displayed matching the query. <sup>3</sup>Or You can press <Enter> if surgeon textbox is still blank to display the complete list of doctors. Just double-click the name of the doctor to select.

#### Figure 8: Doctors List

- Ist Asst. This refers to the first assistant of the doctor first entered. <sup>1</sup>Type the doctor's code and then press <Enters. <sup>2</sup>Or type the first few letters of doctor's last name and then press <Enters. A window will be displayed matching the query. <sup>3</sup>Or you can press <Enters if surgeon textbox is still blank to display the complete list of doctors. Just double-click the name of the doctor to select.</p>
- 2nd Asst. This refers to the second assistant of the doctor first entered. <sup>1</sup>Type the doctor's code and then press <Enter>. <sup>2</sup>Or type the first few letters of doctor's last name and then press <Enter>. A window will be displayed matching the query. <sup>3</sup>Or you can press <Enter> if surgeon textbox is still blank to display the complete list of doctors. Just double-click the name of the doctor to select.

Nurse (1 & 2) - This refers to the circulating nurse. <sup>1</sup>Type the first few letters of nurse's last name (O.R. Staff) and then press <Enter>. A window will be displayed matching the query. <sup>2</sup>Or you can press <Enter> if it is still blank to display the complete list of O.R. staff. Just double-click the name of the O.R. staff to select.

|   |         | ⊠<br>OR Staff                                                                                                   |
|---|---------|----------------------------------------------------------------------------------------------------|
|   |         |                                                                                                    |
|   | CODE    | OR STAFF                                                                                                    |
|   | 03266   | Balasabas "Jo Ann Cortez                                                                                        |
|   | 03646   | Biaña ,Mary Roby Aberilla                                                                                       |
|   | 03749   | BOCOTA ARLENE GONZALES                                                                                          |
|   | 0013    | BONSUCAN ,CLAIRE                                                                                                |
|   | 01337   | DEL CAMPO ,FELICIDAD                                                                                            |
|   | 03655   | Echavez "Guinevere Ann Nacua                                                                                    |
|   | 03442   | Godinez "Gina Cacanog                                                                                           |
|   | 02717   | JAYMA ,FREYA BULACAN                                                                                            |
|   | 03768   | LAGUMBAY ,MELANIE RINOS                                                                                         |
|   | 02140   | Larisma لinky                                                                                                   |
|   | 02762   | Limpiado ,Grazel Labajo                                                                                         |
|   | 02764   | Manguilimotan ,Grace Aleser                                                                                     |
|   | 0327    | Ordiz ,Luz Go                                                                                                   |
|   | 03444   | Orig "Jinky Preisler                                                                                            |
|   | 03321   | Relon "Donessa Maries Albaño                                                                                    |
|   | 01338   | Rosales ,Lucilyn Desuyo                                                                                         |
|   | 04350   | Rubia "Helden Ferolin 📃                                                                                         |
|   | 01499   | Yuson ,Eulani 💽                                                                                                 |
| Ś | Keys to | e Lastname to Search, Use the Arrow<br>Select and then Press <enter> Press<br/>ey to change search item</enter> |

#### Figure 9: O.R. Staff Window

- Nurse (1 & 2) This refers to the scrub nurse. <sup>1</sup>Type the first few letters of nurse's last name (O.R. Staff) and then press <Enter>. A window will be displayed matching the query. <sup>2</sup>Or you can press <Enter> if it is still blank to display the complete list of O.R. staff. Just double-click the name of the O.R. staff to select.
- Anesthesiologist Type the anesthesiologist code and then press <Enter>. <sup>1</sup>Type the first few letters of doctor's last name (O.R. Staff) and then press <Enter>. A window will be displayed matching the query. <sup>2</sup>Or you can press <Enter> if it is still blank to display complete list of doctors. Just double-click the name of the doctor to select.
- Anesthesia applied Type the anesthesia applied.
- Date of Operation Click the drop-down list to display calendar. Click the date of operation. (format: mm/dd/yyyy where mm is month, dd is day, and yyyy is year)
- Time Started Type the time when the operation was started. Click the up-and-down arrow to select time.
- Time Finished- Type the time when the operation was finished. Click the up-and-down arrow to select time.

• Operation. Performed - This refers to the operating procedure. Type the code of the operating procedure and then press <Enter>. Or type the first few letters of the procedure and then press <Enter>. A window will be displayed matching the query. Or press <Enter> key if it is still blank to display the complete list of procedure. Just double-click the name of the procedure to select.

| U U                                         | ther Rev        | /en | iie Co        |
|---------------------------------------------|-----------------|-----|---------------|
|                                             |                 |     | <u>S</u> elec |
| cords List                                  |                 |     |               |
| OtherRevenue                                | OtherRevenuelD  | ~   | <u>C</u> ance |
| (LIDOCAIN) XYLOCAINE 2% JELLY TUBE          | 3414            |     |               |
| 1.3MM/3MM TI CORTEX SCREW (SELF-TAP / FLUT  | 5150            | +=  |               |
| 0.9% NACL 10ML PER AMPULE                   | 3324            | +   |               |
| 0.9% NACL 1LITER (BAXTER)                   | 3326            | +   |               |
| 0.9% NACL 500ML (BAXTER)                    | 3327            | 1   |               |
| 1.0MM TI ORBITAL RIM PLATE (11 HOLES)       | 5141            | 1   |               |
| 1.0MM/4MM TI MF CORTEX SCREW (SELF-TAP / FL | 5146            | Ŧ   |               |
| 1.0MM/5MM TI MF CORTEX SCREW                | 5143            | 1   |               |
| 1.0MM/6MM TI MF CORTEX SCREW (SELF-TAP / FL | 5147            | 1   |               |
| 1.2MM/3MM TI EMERGENCY SCREW (FLUTED TIP)   | 5148            | T   |               |
| 1.2MM/4MM TI EMERGENCY SCREW (FLUTED TIP)   | 5149            | T   |               |
| 1.3MM/4MM TI CORTEX SCREW (SELF-TAP / FLUTI | 5145            | Τ   |               |
| 1.5 MM. MINI - DCP 4 HOLES                  | 2912            | Τ   |               |
| 1.5 MM. T - PLATE 3 HOLES                   | 2953            | T   |               |
| 1.5 MM. T - PLATE 4 HOLES                   | 2954            | I   |               |
| 1.5MM TI BURR HOLE COVER (17MM DIA/6 HOLES) | 5142            |     |               |
| 1 5MM TEMAXILLARY L-PLATE (7 HOLES)         | 5140            |     |               |
|                                             |                 | 2   |               |
| Total Reco                                  | rds Listed:1510 |     | AutoSea       |

#### Figure 10: List of Procedures Window

- Category Click the drop-down arrow to select the category of operation. Options listed are major, medium, minor, and open heart).
- Sponge Count Click one from the two options <YES, NO>.
- Prep.- Oper. Dx
- Post-Oper. Dx
- Prep-Op. Cond
- Post-Op. Cond
- Meds./I.V.
- Drains
- Path. Finds.
- Op. Techniques
- **3** After completing the data, the following button options can be clicked from.
  - Save This will save the current entry.
  - Cancel This will close the window without saving the entered data.

### How to View List of Confirmed Operation Schedules?

This displays list of confirmed operation schedules. It has an option to revoke the confirmed schedule and it will remove from the list.

1 Click on **Operation Schedule** menu. Its window will be displayed.

| Schedule of Operations                                                                                                    |       |               |        | 8   |
|----------------------------------------------------------------------------------------------------|-------|---------------|--------|-----|
| Schedule Admitted Patients                                                                                                    | 6     |               | sample | •   |
|                                                                                                    |       | am            |        |     |
| Jun 🔻 2017 💌                                                                                                    | · · - | $\rightarrow$ |        |     |
| Sun         Mon         Tue         Wed         Thu         Fri         Sat           28         29         30         31         1         2         3                                                                                                    |       |               |        | П   |
| 4 5 6 7 8 9 10<br>11 12 13 14 15 16 17                                                                                                    |       |               |        |     |
| 28         29         30         31         1         2         3           4         5         6         7         8         9         10           11         12         13         14         15         16         17           18         19         20         21         22         28         24           25         26         27         28         29         30         1 |       | $\rightarrow$ |        |     |
| © Options                                                                                                    |       |               |        |     |
| View Confirmed Operations                                                                                                    |       | $\rightarrow$ |        |     |
| <u> </u>                                                                                                    | 1     | 00            |        |     |
| Print Selected Schedule                                                                                                    | L .   |               |        |     |
| Build OR Rooms                                                                                                    |       | $\rightarrow$ |        |     |
| Set Schedule Parameters                                                                                                    |       |               |        |     |
| S Instructions                                                                                                    |       | _             |        |     |
| Press F12 to view the<br>schedules of the day in full                                                                                                    |       | $\rightarrow$ |        |     |
| screen.                                                                                                    |       |               |        |     |
|                                                                                                    |       | 00            |        |     |
|                                                                                                    | 2     | -             |        |     |
|                                                                                                    |       |               |        |     |
|                                                                                                    |       | -             |        |     |
|                                                                                                    |       |               |        | c I |

Figure 11: Operation Schedule Window

| 🖏 Schedule of Operations                            |                                        | 5        |
|-----------------------------------------------------|----------------------------------------|----------|
| Schedule Admitted Patients                          | sample                                 |          |
|                                                     |                                        |          |
| 12 <sup>am</sup>                                    |                                        |          |
| Jun 💌 2 17 💌                                        |                                        |          |
| Sun Mon Tue Wed Thu Fr                              |                                        |          |
| 28 29 30 31 1 2<br>4 5 6 7 8 9 Search By: Last name | ▼ Date Filter: 🔽 6 /23/2017 🔹          |          |
| 11 12 13 14 15 16                                   |                                        |          |
| 18 19 20 21 22 23<br>25 26 27 28 29 30              |                                        |          |
|                                                     |                                        |          |
| Options                                             |                                        |          |
| View Confirmed Coera                                |                                        |          |
| 11                                                  |                                        |          |
| Print Selected Schedule                             |                                        |          |
| Build OR Rooms                                      |                                        |          |
|                                                     |                                        |          |
| Set Schedule Paramete                               |                                        |          |
| S Instructions                                      |                                        |          |
|                                                     |                                        |          |
| Press F12 to view he<br>schedules of the cay in     |                                        |          |
| screen.                                             |                                        |          |
|                                                     |                                        |          |
|                                                     |                                        |          |
|                                                     |                                        |          |
| •                                                   | •                                      |          |
|                                                     |                                        |          |
| Rec. No.                                            | Click on the List to Select a Patient. |          |
|                                                     |                                        | <u>A</u> |

2 Click on List of Confirmed Schedule button. Its window will be displayed.

| PatientName                  | OR Procedure               | Surgeon                     | Anesthesiologist         | Schedule Date/Tim 4 |  |  |  |
|------------------------------|----------------------------|-----------------------------|--------------------------|---------------------|--|--|--|
| ALLAS ,FEDERICO RAMIREZ      | REMOVAL OF DJ STENT (WITH  | BUAC ,PAVIO LAGORA          | SVC,                     | Nov 27 2002 10:00   |  |  |  |
| ANCHETA ,DANCY BRIOSO        | KIDNEY TRANSPLANT          | SIMANGAN ,SERVANDO SERGI    | AGVC,                    | Jan 6 2003 8:00AM   |  |  |  |
| ARCILLA , PAULINE JOISE REMO | THORACOTOMY EXC.SOL PULN   | DANGUILAN "JOSE LUIS JAVIEF | AGVC,                    | Nov 28 2002 8:004   |  |  |  |
| BELEN ,NELSIE BITOIN         | REMOVAL OF DJS, CYSTO RGP  | BUAC ,PAVIO LAGORA          | SVC,                     | Sep 26 2002 12:00F  |  |  |  |
| BONABON , MARCIANO LAO       | DONOR NEPHRECTOMY          | MENDOZA "JESUS BENJAMIN     | AGVC,                    | Nov 29 2002 7:004   |  |  |  |
| BUDHI ,EMILIANA LOPEZ        | CYSTO, DOUBLE J STENTING   | SONGCO "JAIME               | AGVC,                    | Dec 2 2002 10:004   |  |  |  |
| CAINDAY , RUBIE MAGSAYO      |                            | LACAR ,NAZERTON EBIO        | SVC,                     | Jan 16 2003 8:00A   |  |  |  |
| CALDERON , RESTITUTO CRUZ    |                            | LACAR ,NAZERTON EBIO        | MENDOZA ,MICHAEL Y       | Jan 17 2003 8:00A   |  |  |  |
| CASTAÑO ,CARLOS ESPEDIDO     | CYSTO URETHROSCOPY         | PRODIGALIDAD , ABELARDO M/  | AGVC,                    | Dec 2/2002 9:00A    |  |  |  |
| CASTRO ,BETH CONUI           | ABDOMINAL AORTIC ANEURYS   | ONA ,ENRIQUE TANGONAN       | ABELLA KATHERINE         | Sep 19 2002 7:00F   |  |  |  |
| CORTIGUERRA ,MA. MARCELA     | CYSTO CALIBRATION, OTIS UR | FLORENCIO "LUIS             | AGUSTIN ,FRANCISCO TALAN | Jan 16 2003 1:00P   |  |  |  |
| DAYRIT ,GAUDENCIO MONTAR.    | AVF CREATION (LOCAL)       | METRAN ,LOUIE A             | LOCAL,                   | Oct 15 2002 8:00A   |  |  |  |
| DENALO ,ELSA GLINO           | REMOVAL OF VASCULAR GRAF   | BALOLOY ,LEO CARLO V        | LOCAL,                   | Jan 6 2003 9:00AM   |  |  |  |
| ESTORNINOS ,MARIO ARBIS      | AVF CREATION (LOCAL)       | METRAN ,LOUIE A             | LOCAL,                   | Nov 29 2002 8:004   |  |  |  |
| GAA ,LUCILA ADONA            |                            | MORALES ,MARCELINO          | AGVC,                    | Jan 17 2003 1:00P   |  |  |  |
| GAMOTIN JOELITO SONIDO       | AVF CREATION (LOCAL)       | BALOLOY ,LEO CARLO V        | LOCAL,                   | Jan 6 2003 8:00AN   |  |  |  |
| GARILLO ANGELES BAUTISTA     | REMOVAL OF DJ STENT (LOCAL | ABRAHAM JOSE BENITO AGUIL   | AGVC,                    | Oct 15 2002 10:004  |  |  |  |
| JABALLA ,ROMEO DE CHAVEZ     | PELVOLITHOTOMY             | LENON , EMMANUEL            | AGVC,                    | Jan 14 2003 12:00F  |  |  |  |
| •                            |                            |                             |                          |                     |  |  |  |

Figure 12: List of Confirmed Schedules

3 Click on the row where the confirmed schedule is aligned and then click on **Revoke** button. The revoked confirmed schedule will then be automatically removed from the list. Please note that you can only revoke dates that are beyond the current date.

### How to Process /Revoke Pending Request?

This displays list of pending requests of operation schedules. It has an option to revoke pending request and it will automatically remove from the list.

- 1 Click on **Operation Schedule** menu. Its window will be displayed.
- 2 Click on button to display list of pending requests.

| Schedule of Operations                                                                                                    |                                                                                              |                                                        |                |                                                                                                    |                                                                                                   |          | X |
|----------------------------------------------------------------------------------------------------|----------------------------------------------------------------------------------------------|--------------------------------------------------------|----------------|----------------------------------------------------------------------------------------------------|---------------------------------------------------------------------------------------------------|----------|---|
| Schedule Admitted Patient                                                                                                    | • <b>•</b>                                                                                   |                                                        | samp           | le                                                                                                    |                                                                                                   |          | · |
|                                                                                                    | 12 <sup>am</sup>                                                                             |                                                        |                |                                                                                                    |                                                                                                   |          |   |
|                                                                                                    |                                                                                              |                                                        |                |                                                                                                    |                                                                                                   |          |   |
| Jun 💌 2017<br>Sun Mon Tue Wed Thu Fr                                                                                                    |                                                                                              |                                                        |                |                                                                                                    |                                                                                                   |          |   |
| 20         20         20         1         1         2         0         1         1         2         0         1         1         2         0         1         1         2         1         1         2         1         1         2         1         1         2         1         1         2         1         1         2         1         1         2         1         1         2         1         1         2         1         1         2         1         1         1         1         1         1         1         1         2         1         1         1         1         1         1         1         1         1         1         1         1         1         1         1         1         1         1         1         1         1         1         1         1         1         1         1         1         1         1         1         1         1         1         1         1         1         1         1         1         1         1         1         1         1         1         1         1         1         1         1         1         1 | Peierwisee<br>BALGOS ANNENA A<br>COL SAMPLE PATIE<br>ICU, SAMPLE PATIE<br>PICU, SAMPLE PATIE | NT ABDOMINAL LIPOSUCTION<br>IT ABDOMINAL PERINEAL RESE | Aneilheiologit | Schedule Date/Time ADM<br>Seg 30 2016 6 00PM 3<br>Seg 30 2016 7 00PM 15<br>Seg 30 2016 11 00PM 13<br>Seg 30 2016 11 00PM 13<br>Seg 30 2016 5 00AM 14 | Image: Code         Code           716         19           21         21           22         22 | Remarks  |   |
| Press F12 to view the software the day in screen.                                                                                                    | •                                                                                            | at to select a palient.                                |                | Confi                                                                                                    | m Revoke                                                                                          | ,<br>Ext |   |

Figure 13: List of Pending Request(s)

**3** The following button options can be clicked from.

- Confirm This button when clicked will confirm the request.
- Revoke This will revoke selected schedule from the list.
- Exit This will close the window.

### How to Print Scheduled Operations?

This option allows you to print the selected scheduled operations.

- 1 Click on Operation Schedule menu. Its window will be displayed.
- 2 Choose a day in the calendar.

| •   | February 2003 |      |     |     |     |     |  |
|-----|---------------|------|-----|-----|-----|-----|--|
| Sun | Mon           | Tue  | Wed | Thu | Fri | Sat |  |
| 26  | 27            | 28   | 29  | 30  | 31  | 1   |  |
| 2   | 3             | 4    | 5   | 6   | 7   | 8   |  |
| 9   | 10            | 11   | 12  | 13  | 14  | 15  |  |
| 16  | 17            | 18   | 19  | 20  | 21  | 22  |  |
| 23  | 24            | 25   | 26  | 27  | 28  | 1   |  |
| 2   | 3             | 4    | 5   | 6   | - 7 | 8   |  |
| D   | Tod           | lay: | 02  | /22 | /20 | 03  |  |

#### Figure 14: Calendar

- 3 Click View Scheduled Operations or click on 🔊 button beside it. At the grid form, the list of scheduled patients will be displayed.
- 4 Click **Print Selected Schedule** or click on button beside it. A printable report will be displayed.
- 5 To print, click

### **Room Maintenance**

This option lets you to add, remove, and rename O.R. rooms.

- 1 Click on Operation Schedule menu. Its window will be displayed.
- 2 Click Build/Update O.R. Rooms or click on beside it. Its window will be displayed.

| Schedule of Operations                                                                                                    |       |                  |        |  |
|----------------------------------------------------------------------------------------------------|-------|------------------|--------|--|
| Schedule Admitted Patients                                                                                                    | N 😓   |                  | sample |  |
| Jun         v         2077         v           Sun         Man         Tae         Ved         Fr1         Sat           4         5         6         7         8         9         10           11         12         3         4         15         16         17           11         12         12         2         22         22         22         22         22         22         22         22         22         22         22         22         22         22         22         22         22         22         22         22         22         22         22         22         22         22         22         22         22         22         22         22         22         22         22         22         22         22         22         22         22         22         22         22         22         22         22         22         22         22         22         22         22         22         22         22         22         22         22         22         22         22         22         22         22         22         24         2         24         2 | 12 am | List of OR Rooms | sample |  |
| screen.                                                                                                    | 2     |                  |        |  |

- **3** The following button options can be clicked from.
  - Add This will build a new room.
  - Rename This will rename selected rooms from the list.
  - Remove This will remove saved room.
  - Cancel This will close its window.

### How to Set Schedule Parameters?

This option allows you to set the schedule increment of the grid form.

- 1 Click on **Operation Schedule** menu. Its window will be displayed.
- 3 Click Set Schedule Parameters or click on beside it. Its window will be displayed.

| Schedule of Operations                                                                                                    |                              |                                |
|----------------------------------------------------------------------------------------------------|------------------------------|--------------------------------|
| Schedule Admitted Patients                                                                                                    | 6                            | sample                         |
| Jun         2017           Sun Mon Tue Ved/Tue FI Set         1         2           4         5         0         1         2           4         5         0         1         2           1         1         2         3         1         2           1         1         2         3         1         2         3           2         5         2         2         2         2         2         2           2         5         2         2         2         2         2         2         2         2         2         2         2         2         2         2         2         2         2         2         2         2         2         2         2         2         2         2         2         2         2         2         2         2         2         2         2         2         2         2         2         2         2         2         2         2         2         2         2         2         2         2         2         2         2         2         2         2         2         2         2         2 <t< td=""><td>12 am</td><td></td></t<> | 12 am                        |                                |
| Print Selected Schedule                                                                                                    |                              | chedule Parameters             |
| Build OR Rooms                                                                                                    | DayLength<br>Schedule Increr | 24 hours v ent 6 - schOMmule v |
| Set Schedule Parameters                                                                                                    |                              | Qk Carcel                      |
| S Instructions                                                                                                    |                              |                                |
| Press F12 to view the<br>schedules of the day in full<br>screen.                                                                                                    |                              |                                |
|                                                                                                    | <b>0</b> 00                  |                                |
|                                                                                                    | 2                            |                                |
|                                                                                                    |                              |                                |

Enter the following datum.

- Schedule Increment Click on the drop-down arrow to display list. Just click on the option you want to use.
- 3 The following button options can be clicked from.
  - Ok This will save changes done.
  - Cancel This will close its window without saving any change done.

#### **Clinical Procedures**

After searching the patient *(see page 9)*, you can do the following list of clinical procedures.

#### 1 Send Request

- How to Request Lab. Exam
- How to Request X-ray Exam
- How to Request Ultrasound Exam
- How to Request C.T. Scan Exam
- How to Request Heart Station (Heart Station) Exam
- How to Request Nuclear Laboratory Exam
- How to Request Physical Therapy and Rehabilitation Medicine Exam
- How to Request Pulmonary Lab. (RTS) Exam
- How to Request Medicine
- How to Request Supplies
- How to Send a Discharge Notice
- How to Post Charges of O.R. Services and Supplies (charge patient)
- How to Post Charges of O.R. Services and Supplies (cash patient)
- How to Reprint Request Form of Lab. Exam
- 2 Nurses Activity Request
- 3 Viewing of Exam Result
- 4 Vital Signs Data Entry
- 5 Nurses Notes Data Entry
- 6 Viewing of Patient's Profile
- 7 Viewing of Clinical Summary
- 8 Scheduling of Operation

### How to Request Laboratory Exam?

This option lets you request laboratory examinations in the Laboratory department. Charging will be done by the Laboratory department after processing the request.

- 1 Click on **Send Requests** tab option (default menu).
- 2 Under **Laboratory** column, select the exam(s) to be requested by clicking the small box beside it. When clicked, the **Remarks Entry Window** will be displayed. Enter the necessary data then click on "**Enter**" button. Follow the same procedure when adding exam(s).

The exam to be requested cannot be found in the list. Click on "Search Laboratory Exams" button. The Laboratory Request Entry Window will be displayed and the following data are needed to enter:

| Visual Medsys - Operating Room 8.0.35 - [Clinical Procedure] |                                           |                                                                  |  |  |  |  |
|--------------------------------------------------------------|-------------------------------------------|------------------------------------------------------------------|--|--|--|--|
| File Reports Inquiry Operation Schedule Receivable Up        |                                           | ge Notices Exit                                                  |  |  |  |  |
| 2 🖸 💡                                                        |                                           |                                                                  |  |  |  |  |
|                                                              | UV List                                   |                                                                  |  |  |  |  |
| Patient Name DELA CRUZ, JUANA PEREZ Admission#2              |                                           |                                                                  |  |  |  |  |
| Admitting Dr.: Hospital#6                                    |                                           | Sex F Adm. Diagnosis S                                           |  |  |  |  |
|                                                              | /21/2016 02: Status Single                |                                                                  |  |  |  |  |
| Attending Dr.: Diet                                          | Adm. Type Walk-In                         |                                                                  |  |  |  |  |
| Send Requests Nurses Activity Request View Results Vita      | Signs   <u>N</u> urses Notes   Patient Pr | t ProEle Cinical Summary Schedule Operation Pharmacy             |  |  |  |  |
| Laboratory Xray                                              | Ultrasound                                | Other Departments                                                |  |  |  |  |
| Complete blood count                                         |                                           |                                                                  |  |  |  |  |
| Stool exam (annual p.e. uc me                                |                                           | ENDOSCOPY UNIT <u>Post Charges</u> HEMODIALYSIS (RDU)            |  |  |  |  |
| Urinalysis (for uc student)                                  |                                           | MAGNETIC RESONANCE MAGING     CASH Assessment Entry     ONCOLOGY |  |  |  |  |
|                                                              |                                           | PULMONARY     Send Clearance                                     |  |  |  |  |
|                                                              |                                           | Clinical Assessment                                              |  |  |  |  |
|                                                              |                                           | Change Diet                                                      |  |  |  |  |
|                                                              |                                           | DEPT CODE DESCRIPTION Height /Weight Entry                       |  |  |  |  |
|                                                              |                                           |                                                                  |  |  |  |  |
|                                                              |                                           |                                                                  |  |  |  |  |
|                                                              |                                           |                                                                  |  |  |  |  |
|                                                              |                                           |                                                                  |  |  |  |  |
|                                                              |                                           |                                                                  |  |  |  |  |
| Connect I alignment I Connect View Evenue                    | Search Ultrasound Exams                   |                                                                  |  |  |  |  |
| Search Laboratory Exams Search Xray Exams                    | Search Ultrasound Exams                   | IS Save Delete Back to Patient List                              |  |  |  |  |
|                                                              |                                           |                                                                  |  |  |  |  |

#### Figure 15: Laboratory Request Entry Window

CODE - Type the examination code or first letter(s) of the examination name then press <Enter>. Or you can
press <Enter> key if CODE is still blank to display the list of examination codes. If <enter> key was pressed,
a window will be displayed showing the list of examination codes.

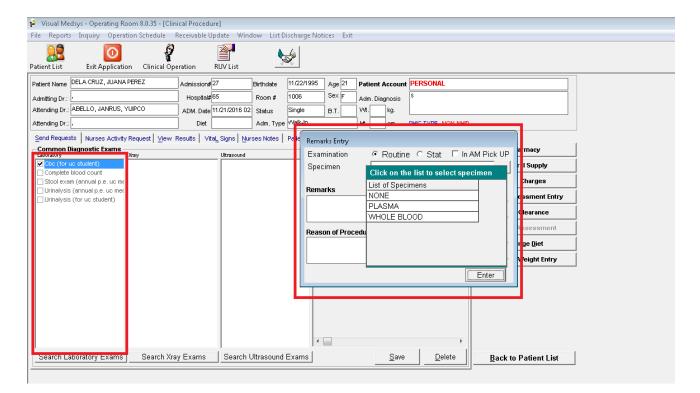

#### Figure 16: Laboratory Exam Codes Window

To select from the list, click on the desired exam and click on **Select** button or simply double-click on the desired exam. **The Remarks Entry Window** will be displayed afterwards. Enter the following data.

| -                                                                                                    |                                                                                                    |
|----------------------------------------------------------------------------------------------------|----------------------------------------------------------------------------------------------------|
| 😢 Visual Medsys - Operating Room 8.0.35 - [Clinical Procedure]                                                                                                    |                                                                                                    |
| File Reports Inquiry Operation Schedule Receivable Update Window List Discharge Notices Exit                                                                                                    |                                                                                                    |
| Patient List Exit Application Clinical Operation RUV List                                                                                                    |                                                                                                    |
| Patient List Exit Application Clinical Operation RUV List  Petert Name DELA CRUZ, JUANA PEREZ Admissiona <sup>2</sup> Z <sup>7</sup> Birthdate 11/22/1995 Age 21 Patient Account PERSONAL  Admitting Dr: Hospitalé <sup>65</sup> Room # 1006 Sex F Adm. Diagnosis  Attending Dr: ADML. Date 11/21/2016 02 Status Single D.T. Wit Kig.  Attending Dr: Wit Kig.  Attending Dr: Wit Kig. | e macy<br>I Supply<br>- I Supply<br>- horges<br>- sament Entry<br>- dearance<br>- sessment<br>- r ge Diet<br>- Veight Entry |
| Search Laboratory Exams Search Xray Exams Search Ultrasound Exams Search Ultrasound Exams Back to                                                                                                    | Patient List                                                                                                    |

Figure 17: Remarks Entry Window

- Specimen e.g. blood, urine...
- Examination Type Choose one from the list <Routine, Stat, or In Am Pick-up>
- Transplant Choose one from the drop-down list either Transplant or Non-transplant
- Dialysis Choose one from the drop-down list either None, Pre-Dialysis or Post- Dialysis.
- Remarks Type additional remarks.

When done, click on **Enter** button. Follow the same procedure when you want to add an examination.

- DESCRIPTION This will be automatically displayed in reference with the selected exam.
- QTY This will be automatically displayed in reference with the selected exam.
- SECTION This will be automatically displayed in reference with the selected exam.
- STAT The data that were entered in the examination type under the Remarks Entry window will be displayed here. To change it, type Y if the exam is STAT or N if it is Routine.
- REMARKS The data that were entered in the remarks data entry under the Remarks Entry window will be displayed here.

3 Under the Laboratory Request Entry Window, you can do the following options.

To include the requested laboratory exam in the Order's list, click on Accept button.

To remove requested laboratory exams in the list, click on the desired exam and then click on Delete button.

- To close the Laboratory Request Entry window, click on Exit button.
- 4 After clicking the Accept button, you can do the following options.
  - You can view all the requested exams in the Order's list.
  - To send the requests, click on Save button. A pop-window will appear asking you to type the requesting doctor. See figure below. Click OK button to proceed. (Same procedure is applied to requesting of other exams)
  - To remove requested exam from the list, double-click on the desired exam or click on the desired exam then click on **Delete** button.

### How to Request X-ray Exam?

This option lets you request X-ray examinations in the Radiology department.

 Under X-ray column, click the small box beside the exam. The same steps with requesting laboratory exam are followed. Please refer to <u>How to Request Laboratory</u> <u>Exam</u> for guidelines.

### How to Request Ultrasound Exam?

This option lets you request Ultrasound examination in the Radiology department.

 Under Ultrasound column, click the small box beside the exam. The same steps with requesting laboratory exam are followed. Please refer to <u>How to Request Laboratory</u> <u>Exam</u> for guidelines.

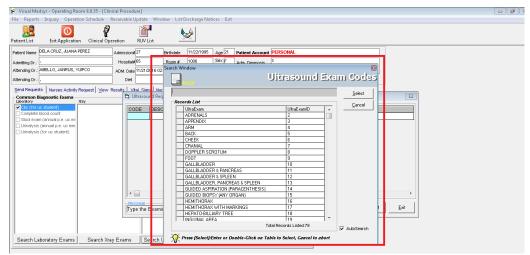

### How to Request C.T. Scan Exam?

This option lets you request C.T. Scan examination in the Radiology department.

- 1 Click on Send Requests tab option.
- 2 Under **Other Departments**, click on the small box beside **C.T. SCAN**. The list of examinations will be displayed.

| C | T Scan Examinations                       |   |
|---|-------------------------------------------|---|
|   | Addt`l use of non-ionic dye               | ^ |
|   | 🗌 Cervical                                |   |
|   | 🗌 Chest w/ contrast                       |   |
|   | 🗌 Chest-plain                             |   |
|   | 🗌 Emergency scan                          |   |
|   | 🗌 Extremities                             |   |
|   | 🗌 Guided biopsy                           |   |
|   | 🗌 Head 🌜 spine                            |   |
|   | 🗌 Head with contrast                      |   |
|   | 🗌 Head-plain                              |   |
|   | 🗌 Hmo - contrast                          |   |
|   | 🗌 Hmo out-patient / cervical - plain      |   |
|   | 🗌 Hmo out-patient / chest - plain         | _ |
|   | 🗌 Hmo out-patient / extremities           |   |
|   | 🗌 Hmo out-patient / head - plain          |   |
|   | 🗌 Hmo out-patient / iac                   |   |
|   | 🗌 Hmo out-patient / lower/upper abdomen - |   |
|   | 🗌 Hmo out-patient / lumbo sacral - plain  |   |
|   | 🗌 Hmo out-patient / neck - plain          |   |
|   | 🗌 Hmo out-patient / orbits - plain        |   |
|   | 🗌 Hmo out-patient / paranasal plain       |   |
|   | 🗌 Hmo out-patient / screening pns         |   |
|   | 🗌 Hmo out-patient / temporal bone - plaim | ~ |
|   |                                           |   |
|   | <u>E</u> xit                              |   |

#### Figure 18: List of C.T. Scan Exams

To select from the list, click on the small box beside the desired exam. Upon clicking, the **Remarks Entry Window** will be displayed. Enter the following data.

- Examination Type Choose one from the list <Routine, Stat, or In Am Pick-up>
- Specimen example blood, urine...
- Transplant Choose one from the drop-down list either Transplant or Non-transplant

- Dialysis Choose one from the drop-down list either None, Pre-Dialysis or Post-Dialysis.
- Remarks Type additional remarks.

When done, click on **Enter** button. Follow the same procedure when you want to add an examination.

3 After selecting all the examinations for the patient, click on **Exit** button.

4 After clicking the **Exit** button, you can do the following options.

- You can view all the requested exams in the Order's list.
- To send the request, click on **Save** button.
- To remove requested exams in the list, double-click on the desired exam or click on the desired exam then click on **Delete** button.

### How to Request Heart Station (Cardio) Exam?

This option lets you request Heart Station examination in the Cardio department.

Under Other Departments, click on the small box beside HEART STATION. The list
of examinations will be displayed. The same steps with requesting C.T. Scan exam
are followed. Please refer to <u>How to Request C. T. Scan Exam</u> for the guidelines.

### How to Request Nuclear Exam?

This option lets you request Nuclear Laboratory examination for the patient in the Nuclear Med department.

 Under Other Departments, click on the small box beside NUCLEAR. The list of examinations will be displayed. The same steps with requesting C.T. Scan exam are followed. Please refer to <u>How to Request C. T. Scan Exam</u> for the guideline.

### How to Request P.T. Exam?

This option lets you request P.T. exam/procedure in the Physical department.

 Under Other Departments, click on the small box beside Physical Therapy.. The list of examinations will be displayed. The same steps with requesting C.T. scan exam are followed. Please refer to <u>How to Request C. T. Scan Exam</u> for the guidelines.

### How to Request Pulmonary (RTS) Exam?

This option lets you request pulmonary examination in the Pulmonary department.

 Under Other Departments, click on the small box beside PULMONARY SECTION. The list of examinations will be displayed. The same steps with requesting C.T. scan exam are followed. Please refer to <u>How to Request C. T. Scan Exam</u> for the guidelines.

#### How to Request Laser Exam?

This option allows you to request Oncology examination for the patient in the Oncology Department.

 Under Other Departments, click on the small box beside Center for Sight II. The list of examinations will be displayed. The same steps with requesting C.T. Scan exam are followed. Please refer to <u>How to Request C.T. Scan Exam</u> for the guidelines.

### How to Request MRI Exam?

This option allows you to request MRI examination for the patient in the MRI Department.

• Under Other Departments, click on the small box beside Magnetic Resonance Imaging. The list of examinations will be displayed. The same steps with requesting C.T. Scan exam are followed. Please refer to <u>How to Request C.T.</u> <u>Scan Exam</u> for the guidelines.

### How to Request Medicine ?

Request on medicine to patient could not be posted in the computer if:

- Billing staff has closed patient's account. The message that will appear on the screen, "The patient's account has already been closed by \_\_\_\_\_ (Department). If you have charges to make, contact the Billing staff immediately for further instructions..."
- Billing staff has placed the patient's account on cash basis. The message that will flash on the screen, "The patient's account has been placed under cash basis by the Billing Officer. Please advice the patient / watcher to see the billing staff immediately for further instructions."
- May Go Home (MGH) notice was already sent to the different departments.
- 1 Click on Send Requests tab option.
- 2 Press **F6 key** or click on **Pharmacy** button at the right side of the window. The items to be entered here will be charged into the patient's bill. Enter the following data.

| Visual Medsys - Operating Room 8.0.35 - [Clinical P |                                                                                                    | - F X    |
|-----------------------------------------------------|----------------------------------------------------------------------------------------------------|----------|
|                                                     | eivable Update Window List Discharge Notices Exit                                                                                                    |          |
| Patient List Exit Application Clinical Operatio     | ion RUVList                                                                                                    |          |
|                                                     |                                                                                                    |          |
|                                                     | Invision#27 Birthdate 11122/1995 Age 21 Patient Account PERSONAL                                                                                                    |          |
|                                                     | Pharmacy Request Entry                                                                                                    |          |
| Attending Dr.:                                      | Loon hitting the SAVE button, all entered requests will be shown in the list of pending requests (Nursing Activity) and Pharmacy                                                                                                    |          |
| Send Requests Nurses Activity Request Viev Resu     | Upon hitting the SAVE button, all entered requests will be shown in the list of pending requests (Nursing Activity) and Pharmacy     department will be notified. Once processed, requests will be transferred to list of processed requests. |          |
| Common Diagnostic Exams<br>Laboratory Xray          | Code Item Description Dosage Quantity Amount Remarks STAT                                                                                                    |          |
| Cbc (for uc student) Complete blood count           |                                                                                                    |          |
| Stool exam (annual p.e. uc me                       |                                                                                                    |          |
| Urinalysis (for uc student)                         |                                                                                                    |          |
|                                                     |                                                                                                    |          |
|                                                     |                                                                                                    |          |
|                                                     |                                                                                                    |          |
|                                                     |                                                                                                    |          |
|                                                     |                                                                                                    |          |
|                                                     |                                                                                                    |          |
|                                                     |                                                                                                    |          |
|                                                     |                                                                                                    |          |
|                                                     | Type Item Code or first 4 letters of Item Name then Press <enter></enter>                                                                                                    |          |
| Search Laboratory Exams Search > ay E:              |                                                                                                    |          |
|                                                     |                                                                                                    |          |
|                                                     |                                                                                                    | <u> </u> |
|                                                     |                                                                                                    |          |
| Shortcut Keys F6 - Pharmacy Request F7 - CSR Requ   | auest F8 - Discharge/Transfer F9 - Processing Sheet F10 - ICD 10 F11 - Statement of Account                                                                                                    |          |

#### Figure 19: Charge Request Entry Window

- Code Type item code or first letter(s) of item name then press <Enter>. Or you can press <Enter> key if code is still blank to display the list of supplies. If <enter> key was pressed, the list of supplies window will be displayed. To select from the list, click "All Items" to display all supplies or you can categorize by clicking "Suppliers" or "Classification" then double-click on the desired item.
- Item Description This will be automatically displayed in reference with the selected item.
- Dosage Press <Enter> key if dosage is still blank to display the list of dosage codes. If <enter> key was pressed, a window will be displayed showing the list of dosage codes. To select from the list, double-click on the desired code or click on the desired code and click on Select button. To abort the selection, click on Cancel button.
- Quantity This will be automatically displayed in reference with the selected dosage. Note that quantity should be greater than zero.

Remarks - An optional entry.

Just follow the same procedure when adding transcription requests.

- 3 After completing the desired items to request, you can do the following options.
  - Click on Save button to send the request into the Pharmacy department.
  - To remove requested items in the list, click on the desired item then click on **Delete** button.
  - Click on Cancel button to close the Charge Request Entry Window.

### How to Request Supplies?

This allows you to request supplies in the Central Supply Department. Charging will be done by the CSR department after processing the request.

Request on supply to patient could not be posted in the computer if:

- Billing staff has closed patient's account. The message that will appear on the screen, "The patient's account has already been closed by \_\_\_\_\_ (Department). If you have charges to make, contact the Billing staff immediately for further instructions..."
- Billing staff has placed the patient's account on cash basis. The message that will flash on the screen, "The patient's account has been placed under cash basis by the Billing Officer. Please advice the patient / watcher to see the billing staff immediately for further instructions."
- May Go Home (MGH) notice was already sent to the different departments.
- 1 Click on Send Requests tab option.
- 2 Press **F7 key** or click on **Central Supply** button at the right side of the window. When clicked, the **Central Supply Request Entry Window** will be displayed and the following data are needed to enter.

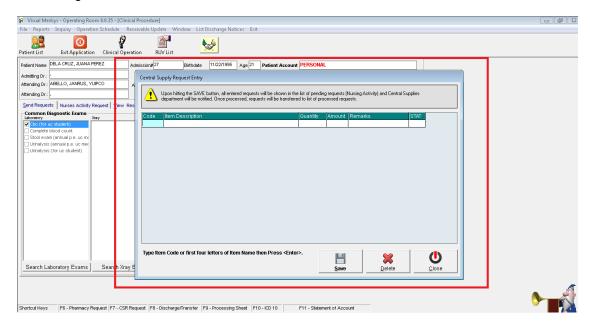

#### Figure 20: Central Supply Request Entry Window

Code - Type item code or first letter(s) of item name then press <Enter>. Or you can press <Enter> key if code is still blank to display the list of supplies. If <Enter> key is pressed, a window will be displayed showing list of supplies.

To select from the list, click "All Items" to display all supplies or you can categorize by clicking "Suppliers" or

"Classification" then double-click on the desired item.

- Item Description This will be automatically displayed in reference with the selected item.
- Quantity Type the number of the item to request. Note that quantity should be greater than zero.
- Remarks An optional entry.

Follow the same procedure when adding items to request.

3 After completing the items to request, you can do the following options.

- To send the request in the Central Supply department, click on **Save** button.
- To remove an item in the list, click the row of the desired item then click on **Delete** button.
- Click on Cancel button to abort the entered items.

### How to Send May Go Home (MGH) / Discharge Notice?

Nurse will send discharge notice to cost centers after receiving discharge order from patient's doctor. Visual OR program will not allow the user to send discharge notice if there are still pending requests from different cost-centers.

- 1 Click on Send Requests tab option.
- 2 Click on **Discharge Notice** at the right side of the window. When clicked, the **Discharge Notice Window** will be displayed. Complete the following information.

| 🖗 Visual Medsys - Operating                      |                                                                      |                                    |                                                 |                                          |                                                              |                             |              |     |
|--------------------------------------------------|----------------------------------------------------------------------|------------------------------------|-------------------------------------------------|------------------------------------------|--------------------------------------------------------------|-----------------------------|--------------|-----|
| • • • • •                                        |                                                                      |                                    |                                                 | Window List Discharge Notices Exit       |                                                              |                             |              | - 8 |
| 20                                               |                                                                      | 2                                  |                                                 | <b>**</b>                                |                                                              |                             |              |     |
| Patient List Exit Applic                         | ation Clinical (                                                     | Operation                          | RUV List                                        |                                          |                                                              |                             |              |     |
| 🛱 Patient Searching                              | Clear Patient                                                        |                                    |                                                 |                                          |                                                              | s <mark>e</mark> harge Date | Billing Date |     |
| Patient Type 📀 In Patient                        |                                                                      |                                    |                                                 | Clear Pa                                 | tient for Discharge                                          | 0/15/2016 1:48PM            |              |     |
| Search Categor<br>Enter Lastname :               |                                                                      | SAMPLES<br>MORE                    |                                                 |                                          | om No. 1010<br>mission Date 9/27/2016 6:46:00 Ph<br>EL DURAN | 0/15/2016 12:00AM           |              |     |
| Enter Hospital Number :<br>Enter Admission Numbe | Notice Inform<br>Notice Date/Tim<br>Order Date/Tim<br>Discharge Nurs | nation<br>ne 9/27/20<br>ne 9/27/20 | 116 7:21:53 PM<br>116 7:21:44 PM<br>SYS, MEDSYS | Remarks                                  |                                                              |                             |              |     |
| Search B frest                                   | Cleared by:<br>Cleared Date:<br>Remarks                              | rmation<br>(8) MED:                | SYS, MEDSYS<br>116 7:28:03 PM                   |                                          |                                                              | 4/16/2017 1:40PM            |              |     |
| View Clinical Results<br>Clinical Summary        |                                                                      |                                    |                                                 | MARZAN, ALEXUS GABRIEL MANZANO           | Save Close                                                   |                             |              |     |
| Rec. No. 7 out of Jac                            |                                                                      | 68                                 | 29                                              | MARZAN, ALEADS GABRIEL MANZANO           | 12/14/2016 10:47AM                                           |                             |              |     |
| LEGEND:                                          |                                                                      | 5                                  | 2                                               | MEDSYS, SAMPLE ONLY                      | 09/26/2016 2:17PM                                            |                             |              |     |
| Billed Patient                                   |                                                                      | 101                                | 56                                              | MIRANDA, OWENS IN                        | 06/01/2017 3:51PM                                            |                             |              |     |
| Cash Basis Patient                               |                                                                      | 75                                 | 34                                              | NEBALASCA, CHRISTINE CABADING            | 04/24/2017 10:24AM                                           |                             |              |     |
|                                                  |                                                                      | 86                                 | 43                                              | NICOLAS, SAN H                           | 05/03/2017 4:20PM                                            |                             |              |     |
|                                                  |                                                                      | 89<br>29                           | 46                                              | ONLY, BABY GIRL FH<br>ONLY, BABY GIRL FH | 05/09/2017 2:35PM<br>09/28/2016 10:32PM                      |                             |              |     |
|                                                  |                                                                      | 58                                 | 22                                              | PENPEN, DE SARAPEN ASD                   | 10/26/2016 3:34PM                                            |                             |              |     |
|                                                  |                                                                      | 31                                 | 14                                              | PICU, SAMPLE PATIENT                     | 09/29/2016 12:21AM                                           |                             |              |     |
|                                                  |                                                                      | 64                                 | 26                                              | RECCA, ROBIN LUFFY                       | 11/15/2016 1:58PM                                            |                             |              |     |
|                                                  |                                                                      | 84                                 | 42                                              | RIGHT, FIT N                             | 05/03/2017 11:06AM                                           |                             |              |     |
|                                                  |                                                                      | 10                                 | 5                                               | SAMPLE, ONLY PATIENT                     | 09/26/2016 3:37PM                                            |                             |              |     |

#### Figure 21: Discharge Notice Window

#### **Discharge Information**

- Ordered Date Use the drop-down combo box to select the ordered date
- Ordered Time-Use the up and down arrows to select the ordered time
- Bill up to Sets the deadline for the payment of the patient's bill. To do it, use the drop-down combo box to select a date.

<u>Operation Information</u> - This will enable if the patient has undertaken an operation.

- Operation Date use the drop-down combo box to select an operation date.
- Operation Time use the up and down arrows to select an operation time.
- Operation Procedure type the operation procedure for the patient.

#### Medical Fees

- Doctor's Name the name of the doctor
- Amount the medical fee of the doctor

Medical Diagnosis - Type medical diagnosis of the patient

Remarks - An optional entry

- 3 After completing the data, you can do the following options.
  - Click on **Save** button to send the Discharge Notice.
  - Click on Final Printing button to print. This should be clicked by the user to signal the Billing department that the patient has been cleared in their station.
  - Click on Cancel button to abort Discharge Notice.

### How to Post Charges?

In this option is where you can enter charges of Operating Room services and supplies.

- 1 Click on Send Requests tab option.
- 2 Click on **Post Charges** button at the right side of the window. When clicked, the **Post Charges Window** will be displayed. Complete the following data.
  - Department Code Refer to the list of department codes written at the bottom of the window.
  - Item Code Type the service code or first letters of the service name then press <Enter> key. Or you can
    press <Enter> key if item code is still blank. When pressed, the Revenue Code window will be displayed
    showing all revenue codes.

| ¥ Visual Medsys - Operating Room 8.0.35 - [POST CHARGES]                                                                           |                                                                 |     |
|----------------------------------------------------------------------------------------------------|-----------------------------------------------------------------|-----|
| 🙃 File Reports Inquiry Operation Schedule Receivable Update Window List Discharge Notices Exit                                     |                                                                 | _ E |
| Patient List Exit Application Clinical Operation RUV List                                                                          |                                                                 |     |
|                                                                                                    | Code Upgatment Code Code Services OM OR MEDICINES OM OR REPRVES |     |
| • •                                                                                                    | •                                                               |     |
| Note : To revoke charges, click on the list of charges entered.Use the Avrow Refresh Rotes to choose and then press the Enter Key. | Reprint Revoke <u>C</u> lose                                    |     |

Figure 22: Revenue Codes Window

To select from the list, double-click on the desired item or click on the desired item then click on Select button. Clicking on Cancel button will abort the selection.

- Item Description Automatically filled-up by the program in reference with the selected item.
- Quantity Automatically filled up by the program in reference with the selected item but this can still be edited.
- Unit Price Automatically filled up by the program in reference with the selected item.
- Amount Automatically filled up by the program in reference with the selected item and its quantity.
- 3 After entering the items to be charged, you can do the following options.
  - Click on Save button to save entered items. When clicked, a printable form will be displayed. Click on to print. Entered items will be automatically charged to the patient's bill.
  - To remove the selected item, click on the desired item then click on **Delete** button.
  - Clicking on **Exi**t button will close the Post Charge window.
- 4 At the bottom of the window, you can also do the following options.

- To view list of charges entered, click on List of Charges Entered button.
- To cancel requested charges, double-click on the requested item or click on the desired item then click on **Cancel Charges** button.
- To have a copy of charge slip of the requested item, click on **Re-print Charge Slip** button.

### How to Charge OR Package?

Click on Send Request Tab then go to Post Charges button. To charge an OR Package, click on View OR Package button then Choose the specific package to display list(s) of items included in the package, a sample window is loaded below.

| 😢 Visual Medsys - Operating Room 8.0.35 - [POST CHARGES]                                                                                                    | - 6 | X | ζ |
|----------------------------------------------------------------------------------------------------|-----|---|---|
| 🛱 File Reports Inquiry Operation Schedule Receivable Update Window List Discharge Notices Exit                                                                                                    | -   | 5 | 2 |
| Patient List Exit Application Clinical Operation RUV List                                                                                                    |     |   |   |
| Patient Name LOLO KONG BADING, ASD ASD Admission#23 Birthodae [11/14/1995 Age 20 Sex M B.T. Diet Department Codes<br>Admitting Dr: ALINAS, JAPHET ADMIT DO DEPARTING ROOM PACKAGES                                                                                                    |     |   |   |
| Image: Second Second |     |   |   |
| No Click on the List of Packages to view the details.<br>LEGEND: ☑ Selected Item                                                                                                    |     |   |   |
| Image: Note:     Image: To revolve charges, click on the list of charges entered.     Jac       Note:     To revolve charges, click on the list of charges entered.     Jac                                                                                                    |     |   |   |

To charge all the items, click on the Accept button. If an item is unused, double click on the check box beside the item to mark it Un-Used.

### How to Enter Charges for a Cash-basis Account?

This option lets you to enter charges of Operating Room services and supplies to a selected cash-basis patient.

- 1 Click on **Send Requests** tab option.
- 2 Click on **Cash Assessment Entry** button at the right side of the window. When clicked, the **Cash Assessment Entry Window** will be displayed. Complete the following data.

| CASH ASSESSMENT ENTRY                                                                     |                      |                  |            |                 |                                                                 |
|-------------------------------------------------------------------------------------------|----------------------|------------------|------------|-----------------|-----------------------------------------------------------------|
| # Dept.Code Item Code Item I                                                              | Description          | Quantity         | Unit Price | Amount          | <u>D</u> elete                                                  |
|                                                                                           |                      |                  |            |                 | <u>S</u> ave                                                    |
|                                                                                           |                      |                  |            |                 | <u>I</u> gnore                                                  |
|                                                                                           |                      |                  |            |                 | E <u>x</u> it                                                   |
|                                                                                           |                      |                  |            |                 | Message                                                         |
|                                                                                           |                      |                  |            |                 | Type the Charging<br>Code(See Department<br>Codes for the list) |
| Department Codes<br>NE - NEUROLOGY SERVICES                                               | SP - SUPPLY PACKAGES |                  |            |                 |                                                                 |
|                                                                                           |                      |                  |            |                 | CDF                                                             |
| List of Cash Assessment Entered                                                           |                      |                  |            |                 |                                                                 |
|                                                                                           |                      |                  |            |                 |                                                                 |
| Note : To cancel assessment, click on the li<br>Arrow Keys to choose and then press the E |                      | Re-print Assessm | nent Slip  | of Assessment E | ntered Cancel Assessment                                        |

#### Figure 23: Cash Assessment Window

- Department Code Refer to the list of department codes written at the bottom of the window.
- Item Code Type the service code or first letters of the service name and then press <Enter> key. Or you can press <Enter> key if item code is still blank. When pressed, the Revenue Code window will be displayed showing all revenue codes.

To select from the list, double-click on the desired item or click on the desired item then click on **Select** button. Clicking on **Cancel** button will abort the selection.

- Item Description Automatically filled-up by the program in reference with the selected item.
- Quantity Automatically filled up by the program in reference with the selected item but this can still be edited.
- Unit Price Automatically filled up by the program in reference with the selected item.
- Amount Automatically filled up by the program in reference with the selected item and its quantity.

3 After entering the items to be charged, you can do the following options.

- Click on Save button to save entered items. When clicked, a printable form will be displayed. Click on to print.
- To remove the selected item, click on the desired item then click on **Delete** button.
- Clicking on Exit button will close the Post Charge window.

4 At the bottom of the window, you can also do the following options.

• To view list of charges entered, click on List of Charges Entered button.

- To cancel requested charges, double-click on the requested item or click on the desired item then click on Cancel Charges button.
- To have a copy of charge slip of the requested item, click on **Re-print Charge Slip** button.

### How to Process Credit Memo Advice?

This is used to cancel assessed / paid items in the department. To do this, click on the List of Assessment Entered button then highlight the specific item to be processed. Click on **Cash Credit Memo** button to load the sample window below.

| 8   | 💈 BAUTIS'           | TA , MAYA Z               | AMBRANO                                         | 🚭 OR00017       |
|-----|---------------------|---------------------------|-------------------------------------------------|-----------------|
|     | RevenuelD<br>MC     | Code<br>2171              | Description<br>INFUSION PUMP PER DAY (USE ONLY) | <u>Qty</u><br>1 |
| Gu  | ideline: Cli        | ick on the i              | em to Select/Unselect                           |                 |
| LEC | GEND: 🗹 Se<br>🗙 Pri | lected Item<br>ocessed CM |                                                 | ve/Print Exit   |

Select the item to be processed by clicking on the box beside the item then click on **Save/Print** for the cashier to be process the credit memo advice. Once credit memo advice is processed in the cashier, the checked box beside the item will be marked with X, a sample window is displayed below.

| 8   | BAUTIS            | TA , MAYA Z               | AMBRANO                                         | 🕞 of     | R00017   |
|-----|-------------------|---------------------------|-------------------------------------------------|----------|----------|
|     | RevenuelD<br>MC   | Code<br>2171              | Description<br>INFUSION PUMP PER DAY (USE ONLY) |          | Qty<br>1 |
| Gu  | ideline: Cli      | ck on the i               | tem to Select/Unselect                          |          |          |
| LEG | END: ⊻ Se<br>× Pr | lected Item<br>ocessed CM |                                                 | ve/Print | Exit     |

### **Nurses Activity Request**

From the requests posted in the Send Requests tab option, you can view here the status of each request.

Nurses Activity Request is where you can view list of processed requests, list of pending requests, list of exam with results, and reports such as diet list, census report by station, discharges for the day, list of requests/orders, list of medicine posted and list of supplies posted.

- 1 Click on Nurses Activity Request tab option.
- 2 Its window will be displayed showing the following data.
  - List of Processed Requests These are the lists of requests that were already processed by the department in response to the requests done in the **Send Requests** tab option.

| ITEM DESCRIPTION                | QTY | DEPT  | REQUEST DATE/TIME |
|---------------------------------|-----|-------|-------------------|
| PATIENT ID BRACELET             | ] 1 | CS    | Dec 6 2002 8:45PM |
| Complete blood count            | 1   | LB    | Dec 6 2002 9:38PM |
| COTTON BALLS ( STERILE)         | 1   | CS    | Dec 6 2002 9:48PM |
| I.V. SET, INTRAFIX MACRO, ADULT | 1   | CS    | Dec 6 2002 9:48PM |
| SYRINGE,1CC (TUBERCULIN)        | 1   | CS    | Dec 6 2002 9:48PM |
| SYRINGE, 3CC WINEEDLE           | 1   | CS    | Dec 6 2002 9:48PM |
| TAPE, SURGICAL S.1", MICROPORE  | 1   | CS    | Dec 6 2002 9:48PM |
| BENUTREX C                      | 1   | PC    | Dec 6 2002 9:49PM |
| D5 LR                           | 1   | PC    | Dec 6 2002 9:49PM |
|                                 | 1 4 | lou - | D 0.2002 0.400M   |

#### Figure 24: List of Processed Requests

• List of Pending Requests - These are the lists of requests posted in the Send Requests tab option which are not yet acknowledged by the receiving department.

| List of Pending Requests |     |      |                      |
|--------------------------|-----|------|----------------------|
| ITEM DESCRIPTION         | QTY | DEPT | REQUEST DATE/TIME    |
| Ana (screening)          | 1   | LB   | Jan 29 2003 (3:58PM  |
| Bleeding time            | 1   | LB   | Jan 29 2003   3:58PM |
|                          |     |      |                      |
|                          |     |      |                      |
|                          |     |      |                      |
|                          |     |      |                      |
|                          |     |      |                      |
|                          |     |      |                      |
|                          |     |      |                      |
| •                        |     |      | •                    |

#### Figure 25: List of Pending Requests

To cancel a request, double-click on the desired item.

• List of Exams with Result - These are the list of exams posted in the Send Request tab option that already have result and its details can be viewed in the View Results tab option.

| ITEM DESCRIPTION | QTY | DEPT | REQUEST DATE/TIME   |
|------------------|-----|------|---------------------|
| Chest pa         | 1   | XR   | Dec 6 2002 9:42PM   |
| Urinalysis       | 1   | LB   | Dec 8 2002 10:45AM  |
| SGPT (ALT)       | 1   | LB   | Dec 9 2002 9:21 AM  |
| POTASSIUM        | 1   | LB   | Dec 9 2002 9:21 AM  |
| Albumin          | 1   | LB   | Dec 16 2002 5:01PM  |
| Alk. phosphatase | 1   | LB   | Dec 16 2002 5:01PM  |
| Sgpt (alt)       | 1   | LB   | Dec 16 2002 5:01PM  |
| Sgot (ast)       | 1   | LB   | Dec 16 2002 5:01PM  |
| Potassium        | 1   | LB   | Dec 16 2002 5:01PM  |
|                  |     | li n | Des 40.0000 - 0040M |

Figure 26: List of Exams with Result

- 3 The following button options can be clicked from.
  - Click on **Refresh** button to view the latest update from the database.
  - Click on **Exit** button to close the program.

# Viewing of Laboratory Exam Result

This option allows you to view result of laboratory tests and exams.

- 1 Click on View Result tab option.
- 2 Its window will be displayed.
- 3 Click the **Laboratory** tab to view laboratory exams with result.

| Se | and Requests | Nurses Activity F | Request <u>⊻</u> ie | ew Results   | Vita <u>L</u> Signs | Nurses Notes  | Patient ProFile   | <u>Clinical</u> Summary | Schedule O | peration  |
|----|--------------|-------------------|---------------------|--------------|---------------------|---------------|-------------------|-------------------------|------------|-----------|
|    | X-ray Ultras | ound CT-Scan      | Laboratory          | Heart Statio | n 🗍 Rehab, M        | edicine Nucle | ar Pulmonary      |                         |            |           |
|    | List of E    | Examinatio        | ons                 |              |                     |               |                   |                         |            |           |
|    | Request No.  | Result Date/Time  | Exa                 | am. Code Exa | am. Name            |               |                   | Section Name            |            | Reference |
|    | 75348        | 08/26/2005 10:26: | 13 AM 60            | CU           | LTURE & SENS        | SITIVITY TEST |                   | MICROBIOLOG             | γ          | C37122L   |
|    |              |                   |                     |              |                     |               |                   |                         |            |           |
|    |              |                   |                     |              |                     |               |                   |                         |            |           |
|    |              |                   |                     |              |                     |               |                   |                         |            |           |
|    |              |                   |                     |              |                     |               |                   |                         |            |           |
|    |              |                   |                     |              |                     |               |                   |                         |            |           |
|    |              |                   |                     |              |                     |               |                   |                         |            |           |
|    |              |                   |                     |              |                     |               |                   |                         |            |           |
|    |              |                   |                     |              |                     |               |                   |                         |            |           |
|    |              |                   |                     |              |                     |               |                   |                         |            |           |
|    |              |                   |                     |              |                     |               |                   |                         |            |           |
|    |              |                   |                     |              |                     |               |                   |                         |            |           |
|    |              |                   |                     |              |                     |               |                   |                         |            |           |
|    |              |                   | View Tabu           | lar Format   | Refre               | sh View       | Result Per ChageS | lip View Result         | Per Exam   | Exit      |
| _  |              |                   |                     |              |                     |               |                   |                         |            |           |

#### Figure 27: View Laboratory Exam Result Window

To view, click the exam and then click on **View** button. The **Refresh** button is used to view the latest updates of laboratory exams with results from the database. While the **Exit** button is used to close the program.

## Viewing of X- ray Exam Result

This option allows you to view result of x-ray exams.

- 1 Click on View Results tab option.
- 2 Its window will be displayed.
- 3 Click X-ray tab to view x-ray exam result. (X-ray window is the default window).

| Send Requests Nurses Activity Request |               |                 | · · · · · ·         | <u>C</u> linical Summary                   | Schedule Operation |   |
|---------------------------------------|---------------|-----------------|---------------------|--------------------------------------------|--------------------|---|
| X-ray Utrasound CT-Scan Laboratory    | Heart Station | Rehab. Medicine | Nuclear   Pulmonary |                                            |                    | 1 |
| Trans. No.                            | Result Date   |                 | Radiolog            | ist                                        |                    |   |
| Trans.Date                            | Exam. Name    |                 |                     |                                            | No. of Films       |   |
| Interpretation                        |               |                 | List of Exami       | nations                                    |                    |   |
| I                                     |               | <u>^</u>        | Trans, No Exam, 1   | lame                                       | Trans, Date        |   |
|                                       |               |                 |                     |                                            |                    |   |
|                                       |               |                 |                     |                                            |                    |   |
|                                       |               |                 |                     |                                            |                    |   |
| In here will be listed the exam res   | sult.         |                 |                     | vill be displayed th<br>ons. Click the exa |                    |   |
|                                       | _             |                 | view its result     |                                            |                    |   |
|                                       |               |                 |                     |                                            |                    |   |
|                                       |               |                 |                     |                                            |                    |   |
|                                       |               |                 |                     |                                            |                    |   |
|                                       |               |                 |                     |                                            |                    |   |
|                                       |               |                 |                     |                                            |                    |   |
|                                       |               |                 |                     |                                            |                    |   |
|                                       |               |                 |                     |                                            |                    |   |
|                                       |               |                 |                     |                                            |                    | ▶ |
|                                       |               | 7               |                     |                                            | Refresh Exit       |   |

Figure 28: View X-ray Exam Result Window

The list of examinations is displayed at the right side of the window. Just click the desired exam to view its result. The exam result can be viewed at the left side of the window.

- 4 The following buttons can be clicked from.
  - Refresh This will view latest updates of exams with result from the database.
  - Exit This will close the program.

## Viewing of Ultrasound Exam Result

This option allows you to view result of Ultrasound exams.

Click Ultrasound tab to view exams with result. The same steps with viewing of x-ray exam are followed. Please refer to <u>Viewing of X-ray Exam Result</u>) for the guidelines.

### Viewing of Heart Station Exam Result?

This option allows you to view result of Heart Station exams.

- 1 Click on View Result tab option.
- 2 Its window will be displayed.
- 3 Click Heart Station tab to view exams with result.

| •                                       | st <u>V</u> iew Results VitaL Signs <u>N</u> urses<br>pratory Heart Station Rehab. Medicine | · · -       | . –           | ary Schedule Opera | tion ] |
|-----------------------------------------|---------------------------------------------------------------------------------------------|-------------|---------------|--------------------|--------|
| Request No<br>Exam. Date<br>Result Date | Exam. Name<br>Attending Doctor<br>Cardiologist                                              | r [         |               |                    |        |
| List of Examinations                    |                                                                                             |             |               |                    |        |
| Trans, No Exam, Name                    | Trans. Date                                                                                 | Result Date | FORM          | ATTN, DOCTOR       |        |
|                                         |                                                                                             |             |               |                    |        |
|                                         | nere will be displayed the list of exa<br>exam name and then click the Vier                 |             | ult. Click on |                    |        |

Figure 29: Heart Station View Exam Result Window

To view, click the exam and then click on **View** button. The **Refresh** button is used to view the latest updates of laboratory exams with results from the database. While the **Exit** button is used to close the program.

# Viewing of C.T. Scan Exam Result?

This option allows you to view result of C. T. Scan exams.

 Click C.T.-Scan tab to view exams with result. The same steps with viewing of x-ray exam are followed. Please refer to <u>Viewing of X-ray Exam Result</u> for the guidelines.

## Viewing of Nuclear Medicine Exam Result

This option allows you to view result of Nuclear Laboratory exams.

 Click Nuclear tab to view exams with result. The same steps with viewing of x-ray exam are followed. Please refer to <u>Viewing of X-ray Exam Result</u> for the guidelines.

# Viewing of Pulmonary Exam Result

This option allows you to view result of Pulmonary Laboratory exams.

 Click **Pulmonary** tab to view exams with result. The same steps with viewing of x-ray exam are followed. Please refer to <u>Viewing of X-ray Exam Result</u> for the guidelines.

### Vital Signs Data Entry

In here, it is where you can enter the vital signs of the patient. Vital signs data entry includes blood pressure, body temperature, respiratory rate, and pulse rate.

- 1 Click on Vital Signs tab option.
- 2 On the left side, you can see the previous vital signs of the patient. The following data can be viewed.

| Send Requests | Nurses Activity Request | View Results   | Vita <u>L</u> Signs | <u>N</u> urses Notes | Patient Pro | Eile Clinical Summary | Schedule Operation |
|---------------|-------------------------|----------------|---------------------|----------------------|-------------|-----------------------|--------------------|
| Previous V    | /ital Signs             |                |                     |                      | 1.00        |                       |                    |
| Date / Time   | Blood Pressure          | Temperature Re | spiratory Rate P    | Pulse Rate Enci      | oder        | al Sign Data Entry:-  |                    |
|               |                         |                |                     |                      |             |                       |                    |
|               |                         |                |                     |                      |             | Blood P               | ressure            |
|               |                         |                |                     |                      |             |                       |                    |
|               |                         |                |                     |                      |             | Tempe                 | rature             |
|               |                         |                |                     |                      |             |                       | °C                 |
|               |                         |                |                     |                      |             | Respirato             | ory Rate           |
|               |                         |                |                     |                      |             |                       | min.               |
|               |                         |                |                     |                      |             | Pulse                 | Rate               |
|               |                         |                |                     |                      |             |                       | min.               |
|               |                         |                |                     |                      |             |                       |                    |
| <             |                         |                |                     |                      | >           | Refresh S             | Save <u>E</u> xit  |
|               |                         |                |                     |                      |             |                       |                    |

#### Figure 30: Vital Sign Data Entry Window

- Date/Time the date and time when vital sign was entered.
- Blood pressure
- Respiratory rate
- Pulse rate

And on the other side is the vital sign data entry. The following data needed to enter.

- Blood pressure
- Body temperature
- Respiratory rate
- Pulse rate
- 3 The following button options can be clicked from.
  - Click on Save button to save entry.
  - Click on **Refresh** button to view the latest update from the database.
  - Click on **Exit** button to close the program.

### Nurses Notes Data Entry

Nurses Notes window is where you can type down notes or remarks about the condition of the patient. It works like an electronic notebook because you can retrieve the saved data of a particular date and shift of the day.

- 1 Click on Nurses Notes tab option.
- 2 To view past patient's chart, click on **Past Notes** written vertically. The following data can be viewed.

| Send Requests | Nurses Activity Request | ⊻iew Results   VitaL | Signs Notes | Patient Pro <u>F</u> ile | Clinical Summary | Schedule Operation |            |
|---------------|-------------------------|----------------------|-------------|--------------------------|------------------|--------------------|------------|
| Notes Entry   |                         |                      | C Date:     |                          | Shift            |                    | Past Notes |
|               |                         |                      |             |                          | Save             | Exit               |            |

#### Figure 31: Nurses Notes Window

- Date/Time the date and time when the remarks were entered
- Day shift the shift of the day
- Entered by the program user who entered the remarks
- Notes the content of the remarks

To enter patient's chart, click on **Notes entry** written vertically. Enter the following data.

- Date/Time current date and time is used
- Notes Type remarks on the multi-line textbox.

3 The following button options can be clicked from.

- Click on Save button to save the notes entered.
- Click on **Exit** button to close the program.

### Viewing of Patient's Profile ?

Patient Profile is where you can view the latest patient's information throughout his current confinement. It includes admitting diagnosis, chief complaints, manner of admission, past medical history, allergies, personal and social history and family history.

- 1 Click on Patient Profile tab option.
- 2 The Patient Profile Window will be displayed.

| Patient Name ESPIRITU ,ANYA BAUTISTA                   | Admission#187560 Birthdate 05/                                                                 | 03/1985 Age 22 Status Single                                                                                                   |
|--------------------------------------------------------|------------------------------------------------------------------------------------------------|----------------------------------------------------------------------------------------------------|
| Admitting Dr.: ABALOS, MA. VIRGINIA                    | Hospital#263396 Room # ICU                                                                     |                                                                                                    |
| Attending Dr.                                          | ADM. Date 05/09/2007 04 DCR. Date                                                              | B.T. ADM Diag hpn                                                                                                    |
| Send Requests Nurses Activity Request                  | Results   VitaL Signs   Nurses Notes   P                                                       | atient ProFile Clinical Summary Schedule Operation                                                                             |
| Adm. Diagnosis: hpn                                    | Manner of<br>Brief His                                                                         | ADM: Ambulatory                                                                                                    |
| Chief Complaints:                                      | ▲ Impress                                                                                      | ion:                                                                                                    |
| Physical Examinations:                                 |                                                                                                |                                                                                                    |
| Skin:                                                  | Abdomen:                                                                                       | Genitalia:                                                                                                    |
| Head/Neck:                                             | Extremeties:                                                                                   | Rectal:                                                                                                    |
| Thorax:                                                | Jump Nodes:                                                                                    | Neurological:                                                                                                    |
| Past History:                                          |                                                                                                | Allergies:                                                                                                    |
| Vhooping Cough Scarlet Fever Ma<br>Mumps Diptheria Pla | phoid Fever Influenza Gonorrhea<br>alaria Arthritis Syphilis<br>eurisy Amoebiasis<br>sthma HIV | Fish (tuna) Chicken Aspirin<br>Eqqs Satted Fish Urobison (IVP)<br>Shrimps Anchovy Sauce Pollens<br>Crabs Penicillin House Dust |
|                                                        | mily History:                                                                                  | Edit                                                                                                    |
| Smoking                                                | Cancer V Diabetes                                                                              |                                                                                                    |
| Alcohol Intake                                         | Tuberculosis F Henophilia<br>Kidney Disease Arthritis                                          | Save                                                                                                    |
| Use/Abuse of Prohibited Drugs                          | Heart Disease                                                                                  | Refresh Exit                                                                                                    |
|                                                        |                                                                                                |                                                                                                    |

#### Figure 32: Patient Profile Window

- 3 The following button options can be clicked from.
  - To edit the patient's profile, click on Edit button. You can now make necessary modifications on the patient's profile.
  - When completed, click on Save button to save the changes.
  - Click on **Refresh** button to undo the changes done.
  - Click on Exit button to close the program.

### Viewing of Clinical Summary

Clinical summary is where you can view for a particular clinical summary of a patient's confinement.

- 1 Click on Clinical Summary tab option.
- 2 The Clinical Summary Window will be displayed. The following data can be viewed.

| Send Requests Nurs                                                                   | es Activity Request          | View Results                          | Vita <u>L</u> Signs | <u>N</u> urses I | Notes | Patient ProFile                             | <u>Clinical</u> S | Summary            | Schedule Op                            | eration             |                     |
|--------------------------------------------------------------------------------------|------------------------------|---------------------------------------|---------------------|------------------|-------|---------------------------------------------|-------------------|--------------------|----------------------------------------|---------------------|---------------------|
| ADDRESS: EF<br>BIRTH PLACE:<br>NATIONALITY:<br>RELIGION:<br>CIVIL STATUS:<br>SPOUSE: |                              | NFORMATIO                             |                     |                  |       | Admision No<br>187544                       |                   | ate/Time<br>1:47PM | Discharged<br>04/30/2007<br>05/02/2007 | Date/Time<br>2:41PM | Roor<br>508<br>ER/C |
| FATHER :<br>MOTHER :                                                                 |                              |                                       |                     |                  |       | <                                           |                   |                    |                                        |                     | >                   |
| Clinical Summary                                                                     | Firstname :<br>Middlename :  | ESCUDERO<br>CHIZ<br>WHIZ<br>O5/03/198 | Se<br>C:            | ge<br>Ex         |       | <i>mmary</i><br>: 27<br>: Male<br>: Married | Hos               | pital              | . Number<br>Number<br>. Number         | 26337               | -                   |
|                                                                                      | Date Admitte<br>Date Dischar |                                       |                     | ,                | *     |                                             | Ret               | fresh              | View                                   | Exit                | •                   |

#### Figure 33: Clinical Summary Window

- Admission number a program-generated number during patient's admission
- Admission date/time the date and time when the patient was admitted
- Discharge date/time the date and time when the patient was discharged
- Room number the room number of the patient during his confinement
- 3 To view for a particular clinical summary of patient, click on the desired exam then click on **View** button. The following data can be viewed.
  - Date admitted the date when the patient was admitted
  - Date discharged the date when the patient was discharged
  - Attending physician the name of the attending physician

- Admitting doctor the name of the admitting doctor
- Admitting diagnosis the admitting diagnosis of the patient
- · Chief complaints the complaint of the patient
- Final Diagnosis the final diagnosis of the patient
- 4 Click on Exit button to close the program.

# Scheduling of Operation

This option lets you schedule an operation for the patient through sending a request into the Operating Room department.

- 1 Click on Schedule Operation tab option.
- 2 The Schedule Operation Window will be displayed. Enter the following data.

| Send Requests Nurses Activity Request       | ∐⊻iew Results | VitaL Signs Nurses Notes | Patient Pro <u>F</u> ile Clinical Sum | nary Schedule Operation       |
|---------------------------------------------|---------------|--------------------------|---------------------------------------|-------------------------------|
| List of Request Entered                     |               | Operating Room 1         | Operating Room 2                      | Operating Room 3 🔺            |
| January 2003 →                              | 1 am          |                          |                                       |                               |
| Sun Mon Tue Ved Thu Fri Sat                 | 2             |                          |                                       |                               |
| 29 30 31 1 2 3 4                            | 3             |                          |                                       |                               |
| 5 6 7 8 9 10 11<br>12 13 14 15 16 17 18     | 4             |                          |                                       |                               |
| 19 20 21 22 23 24 25<br>26 27 28 29 30 31 1 | 5             |                          |                                       |                               |
| 2 3 4 5 6 7 8                               | 6             |                          |                                       |                               |
| CToday: 1/29/2003                           | 7             |                          |                                       |                               |
| Request for Operation Schedule              | 8             |                          |                                       | · · · _ · _ · _ · _ · _ · _ · |
| Starting Time : 4:00:00 PM                  | 9<br>10       |                          |                                       |                               |
| Procedure:                                  | 10            |                          |                                       |                               |
| M                                           | 12 pm         |                          |                                       |                               |
| Surgeon                                     | 1             |                          |                                       |                               |
| <u>M</u>                                    | 2             | Patient Name             |                                       |                               |
| Anesthesiologist                            | 3             |                          |                                       |                               |
| Save Exit                                   | 4             |                          |                                       |                               |
|                                             |               |                          |                                       |                               |

**Figure 34: Schedule Operation Window** 

- Schedule Date Click on the drop-down combo box to select a date for the patient's operation. Note that
  date to be scheduled should be later than the current date and time.
- Starting Time Click on the drop-down combo box to select a starting time for the patient's operation in reference with the selected date.
- Procedure Press <Enter> key to display the list of procedures or click on button. A window will be displayed afterwards. Just double-click on the desired procedure to select.
- Surgeon Click on the button to display the list of doctors. A window will be displayed afterwards. Just double-click on the desired surgeon to select.
- Anesthesiologist Press <Enter> key to display the list of doctors or click on the displayed afterwards. Just double-click on the desired doctor to select.
- 3 The grid at the right side of the window is used to view the scheduled operation of the patient when the Operating Room department has already acknowledged the request. Just click the day of the scheduled operation then scroll the vertical or horizontal bar of the grid to view the scheduled operation.

# Reports

Click the option you want (listed below) from the **Reports** pull-down menu. A window for date entry will be displayed. Select **From** and **To** dates by clicking the drop-down arrow and then click on **OK** button.

### Audit Report

This displays a report of all items requested, how many quantities are used in a particular item requested and its corresponding amount totaling the accumulated amount of all items. This is arranged alphabetically by the reference number of each item.

The following data are displayed in the report.

- Reference No. program generated number (charge-slip number)
- Amount the amount of item requested
- Department the department code
- Quantity the number of item requested
- Code the code of the item requested
- Description the name of the item requested
- By the program user who requested the item
- Date the date when the item was requested
- Name of Patient the name of the patient who requested the item

To print, click 🙆.

### Monthly Report

This displays a report of all items requested, the quantity and amount accumulated each and both in inpatient and outpatients for a particular item then totaling the quantity and amount accumulated each and both in inpatient and outpatients for all the items requested. This is arranged alphabetically by the name of the item requested.

The following data are displayed in the report.

- Description the name of the item requested
- Number (Inpatient) the total number of the particular item requested in inpatient
- Amount (Inpatient) the total amount accumulated for the particular item in inpatient

- Number (Outpatients) the total number of the particular item requested in outpatients
- Amount (Outpatients) the total amount accumulated for the particular item in outpatients
- Number (Total) the total number of the particular item requested in inpatient and outpatients.
- Amount (Total) the total amount accumulated for the particular item in inpatient and outpatients.

To print, click 🚇.

### Statistical Report

This generates a report of category of operation (major, minor, medium) statistics since the entered beginning to ending dates grouped into "Above 15 years old (male, female)" and "Below 15 years old (male, female)".

To print, click 🞒.

### Schedule of Operation

This generates a report of scheduled operations since the entered beginning to ending dates.

To print, click 圈.

# Index

#### —A—

activity request, 28, 29 add room, 26 admission history, 28, 29

### —C—

cardiovascular exam result (heart station exam result), 57 changing of password, 9 charging of o.r. services & supplies to cashpatients, 28 charging of o.r. services & supplies to charge patients, 28 clinical operation, 18 clinical procedures, 28, 29 clinical summary, 28, 29 close the program, 10

#### —D—

diet request, 29 discharge notice/order, 29 discharge order, 28 discharge patient, 29 drug request, 28, 29

### —Е—

end the program, 10 exam request, 28, 29 exam result, 28, 29

#### —F—

features, 7 findings, 18

#### —H history, 29

#### \_I\_

inquiry (personal information, request status, patient's ledger), 13

### —M—

medicine request, 28, 29

### —N notes, 29 nurses activity request, 28, 29 nurses notes, 28, 29

### -0-

objectives, 6 operation information, 18 operation schedules (confirmed), 22 operation scheduling, 28 overview, 5

### —P—

parameters, 27 password (changing of), 9 patient profile, 28 patient profile (viewing), 29 patient searching, 11 patient's ledger, 13 pending request (processing), 24 personal information, 13 post charges (for cash patient), 29 post charges (for charge patient), 29 print request form of lab. exam, 28 print scheduled operations, 25 procedures, 29 profile (viewing), 29

#### —R—

receivable updates, 16 remove room, 26 rename room, 26 re-print request form, 29 reprint request form of lab. exam, 28 request exam, 29 request form reprinting, 29 request status, 13 result viewing, 28, 29 result-entry, 18 revoke confirmed operation schedules, 22 room maintenance, 26

—S schedule operation, 28 schedule parameters, 27 scheduled operations (printing), 25 search a patient (inpatient, outpatient), 11 send request, 29 set schedule parameters, 27 start the program, 8 supply request, 28, 29 \_\_V\_\_

view cardiovascular exam result (heart station exam result), 57 view exam result, 28 view list of confirmed operation schedules, 22 view patient profile, 29 view pending request, 24 view result, 29 vital sign, 28